# วิธีตั้งค่า Facebook API Thanjai Platform

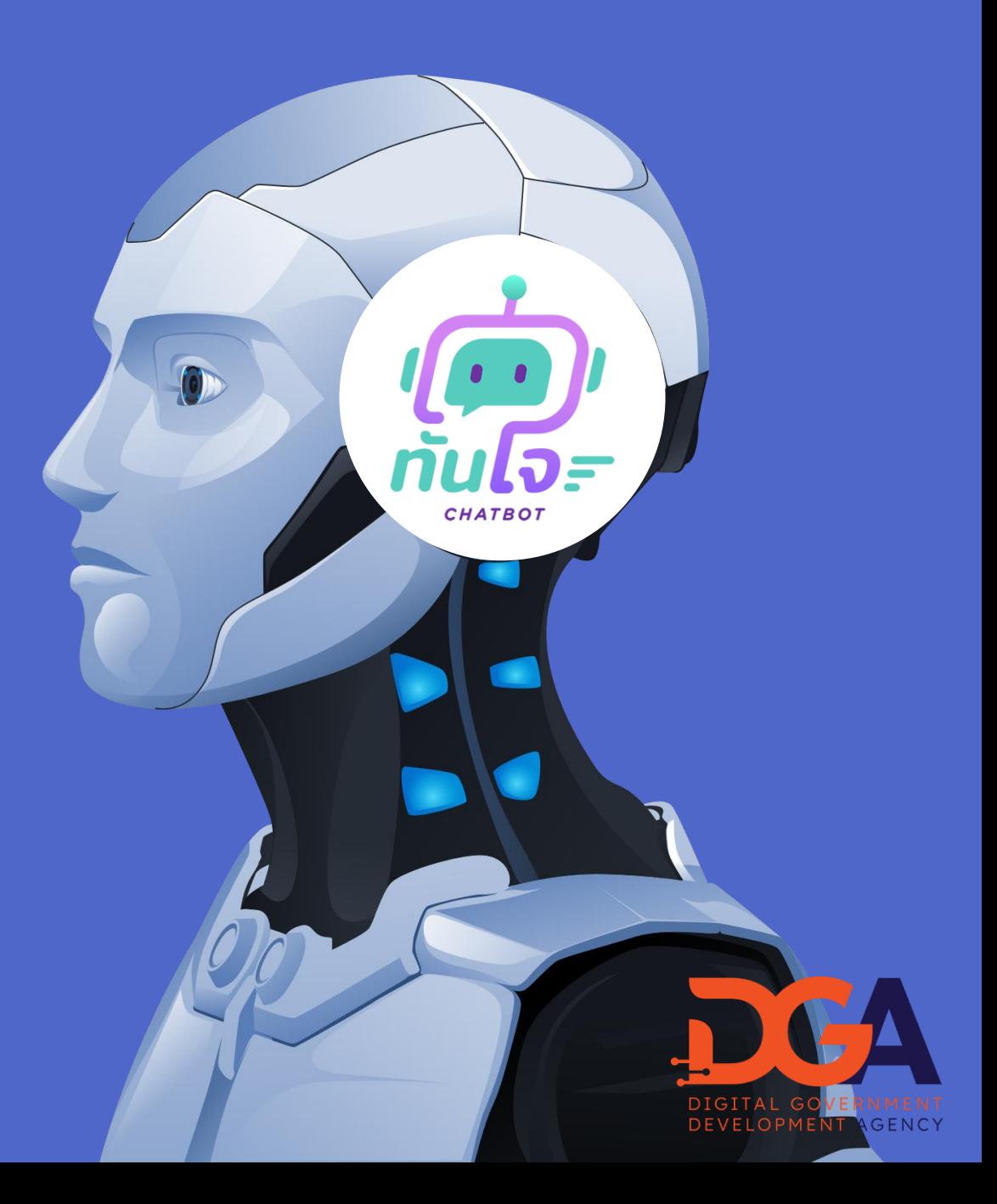

### 1. ให้ไปที่ URL https://developers.facebook.com/ เลือกเข้าสู่ระบบ (Log in) ที่มุมขวาบนของเมนู หลังจากเมื่อ login Facebook เรียบร้อยแล้ว จะมีขึ้นข้อความ **Username /Password**

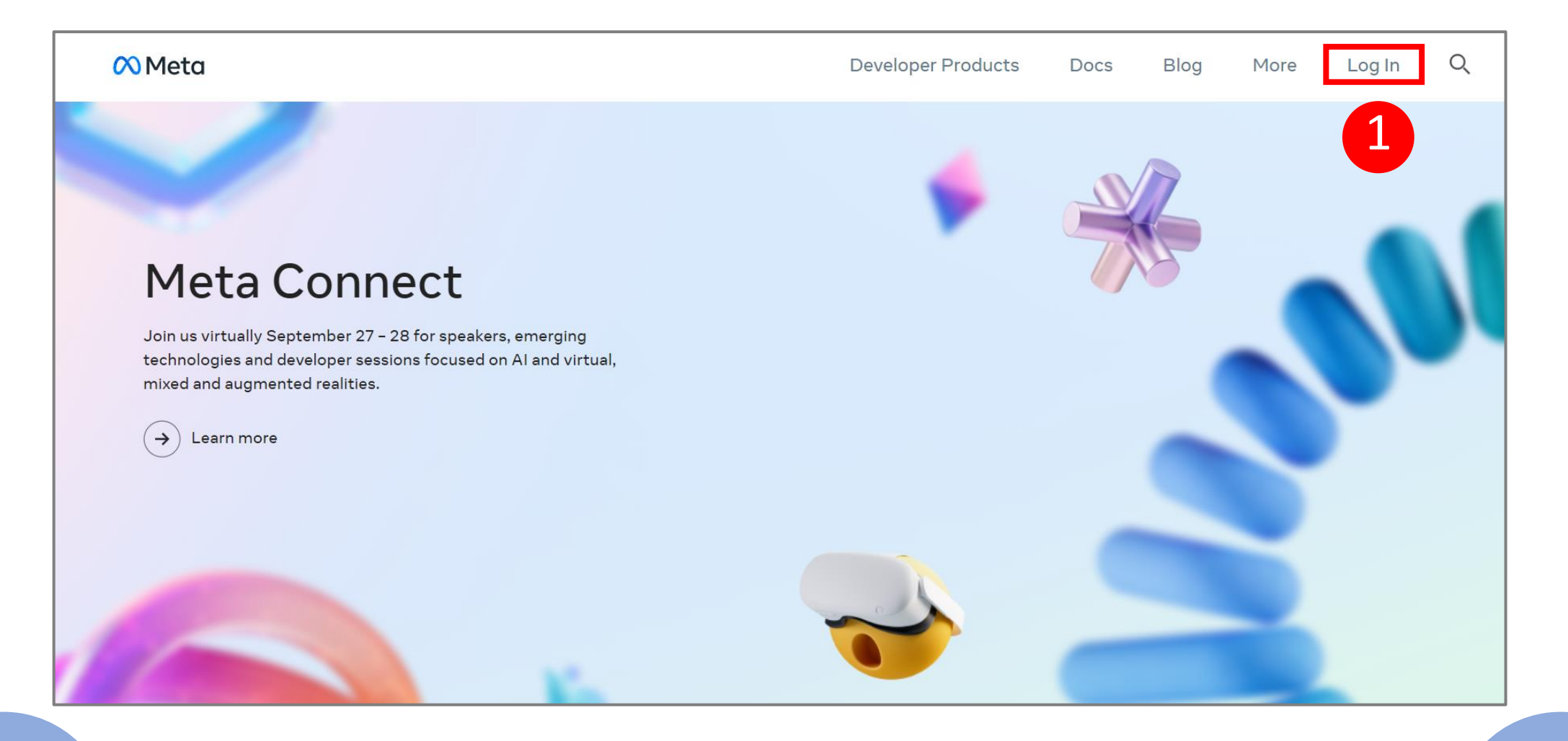

 $2.~$ ระบบจะแสดงหน้าจอ ให้คุณทำการ  $Log$  in เข้าสู่ระบบ Facebook ของคุณ ให้ Log in โดยใช้ Username /Password ที่จัดการเพจ ของ Facebook

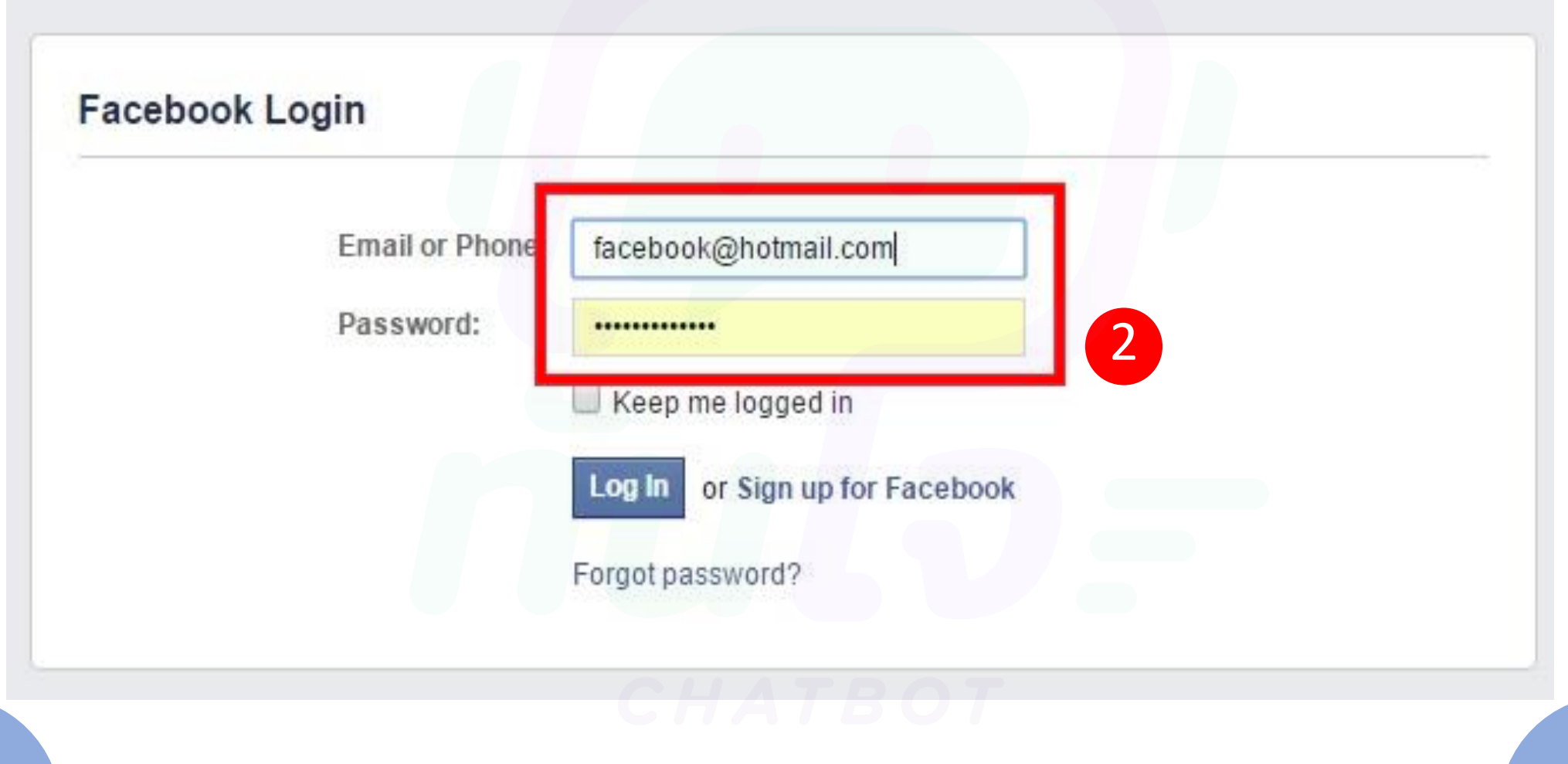

ี่ 3. ระบบจะแสคงหน้าจอ ให้คุณทำการเลือกที่คำสั่ง www ตามรูป

# Add a New App

Select a platform to get started

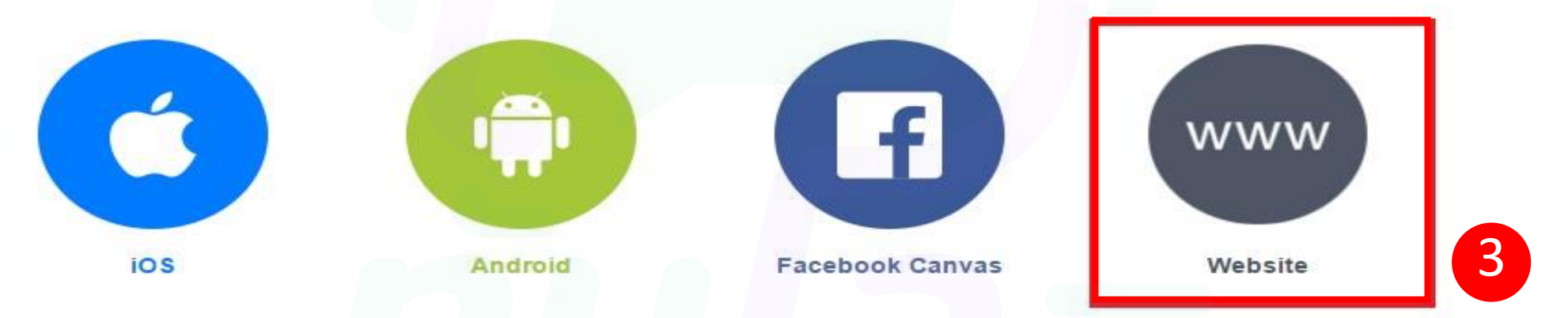

If you're developing on another platform or would like to setup Audience Network please use the advanced setup.

#### 4. ตั้งชื่อ App ของท่าน ในตัวอย่างตั้งชื่อ App เป็น LAB ค่ะ และ คลิกคำสั่ง create New ่ ่ **่**  $\overline{1}$ Facebook App ID

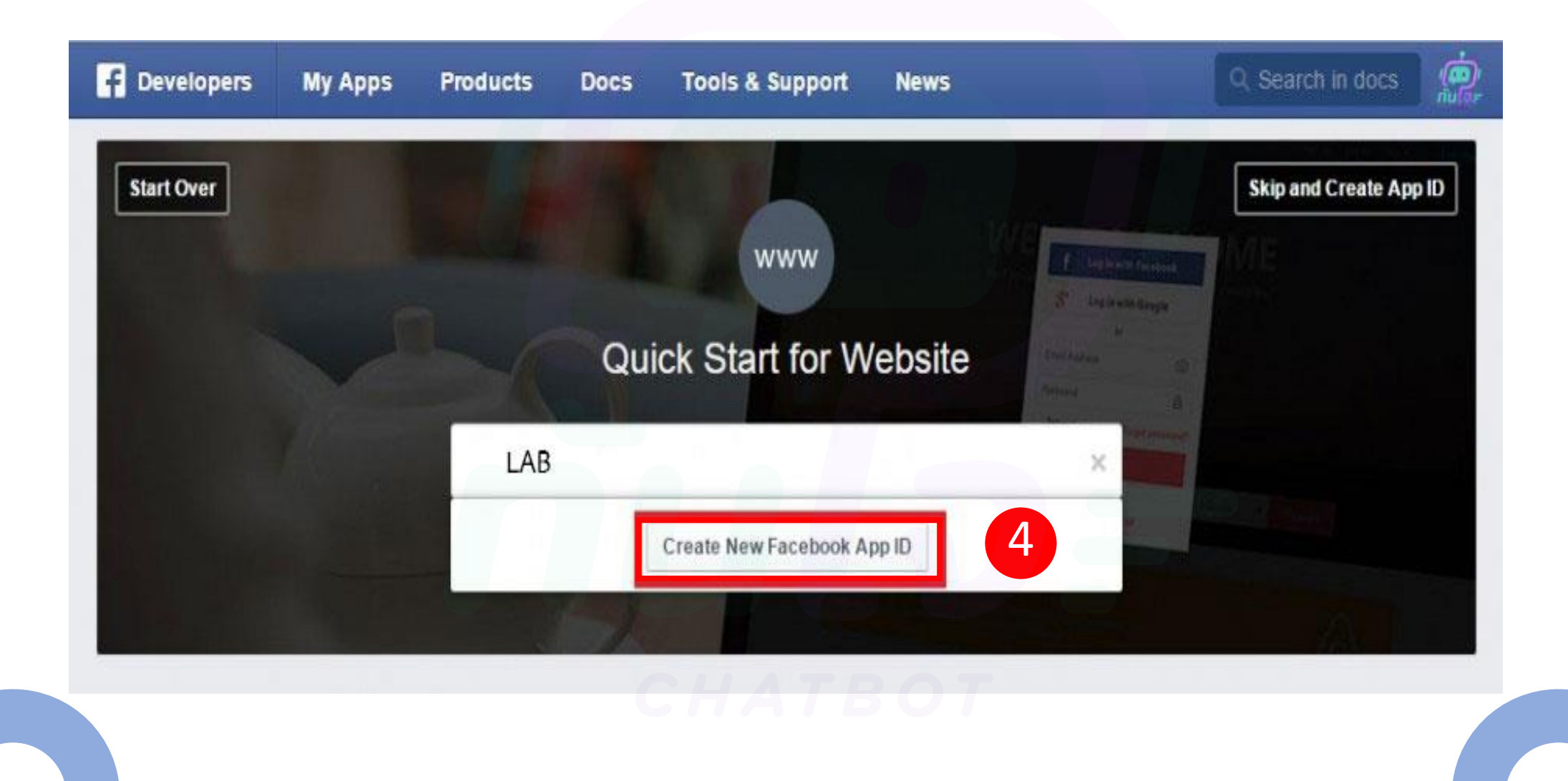

# 5. เลือก Category (หมวดหมู่) ให้กับ App

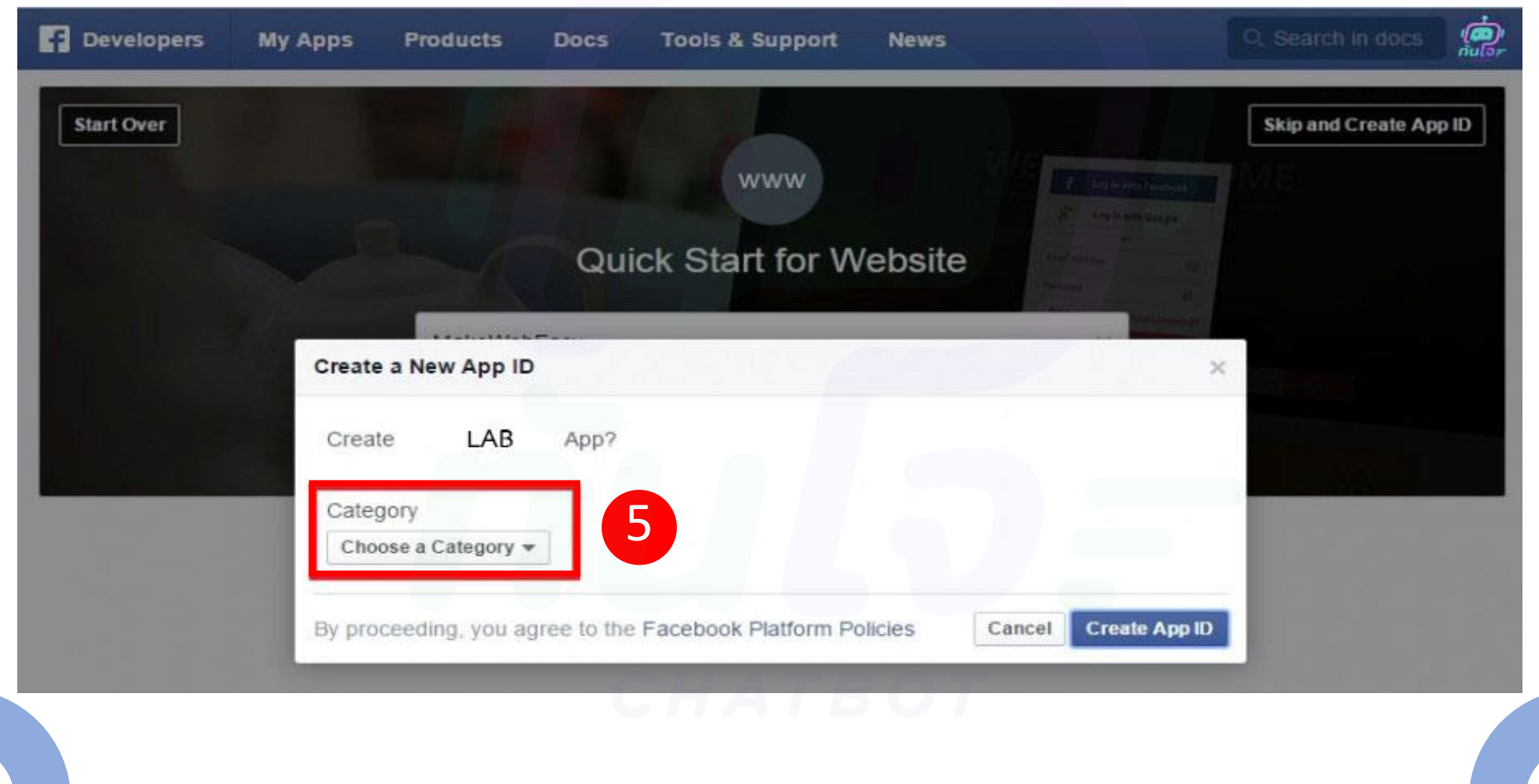

### 6. ตามตัวอย่าง Admin เลือก Business

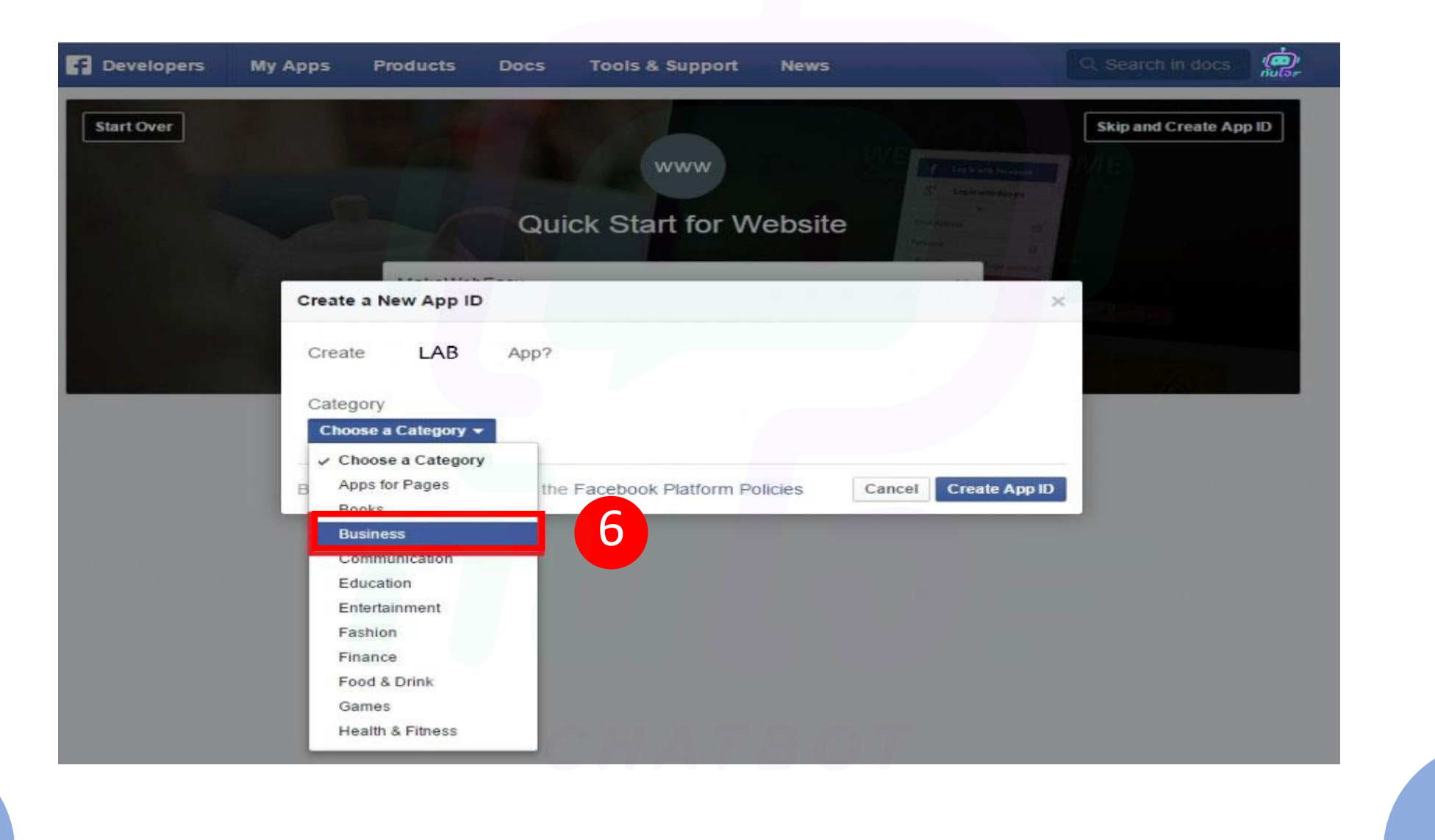

## 7. เลือก Business เรียบร้อย กด Create App ID

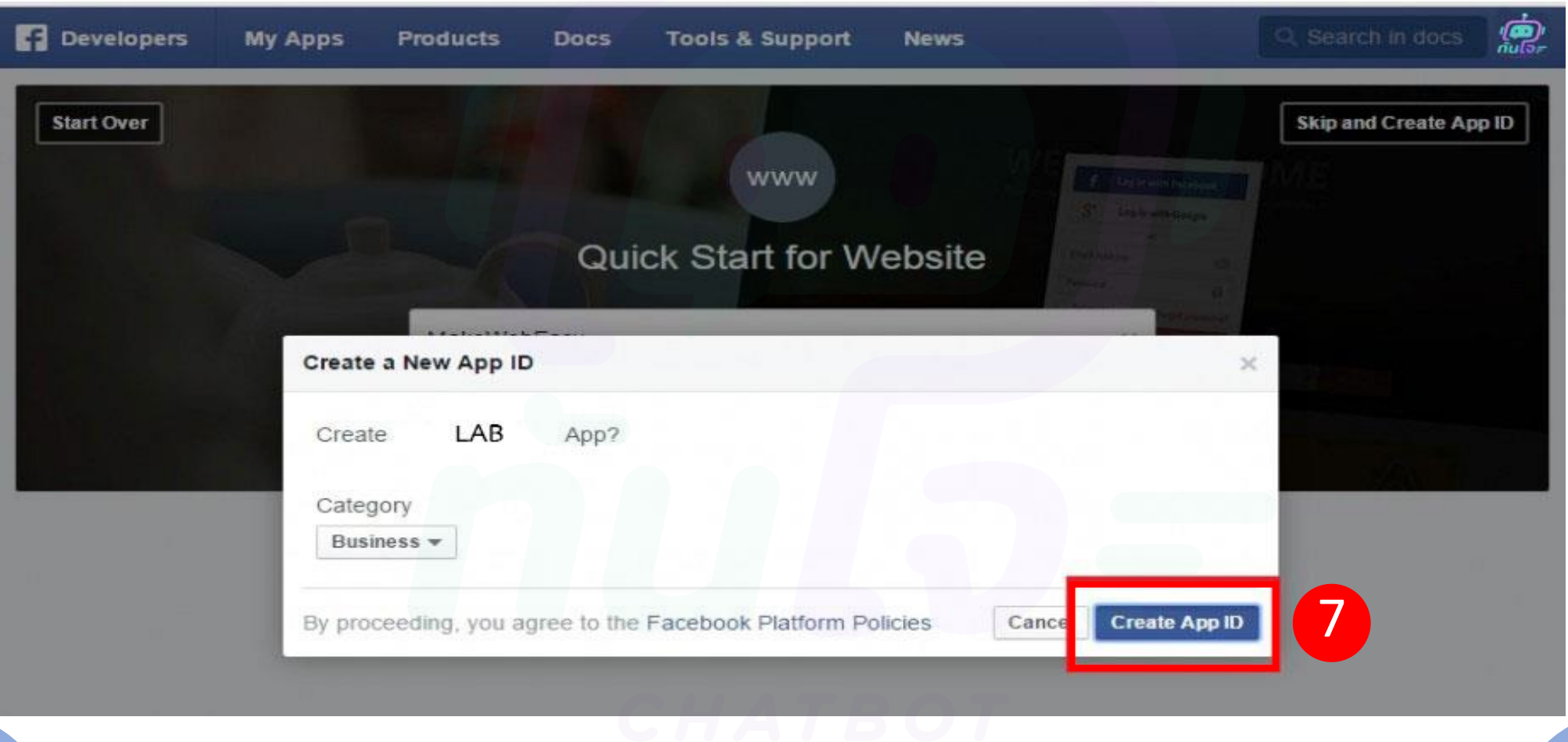

# 8. เลือกคลิกที่คำสั่ง Skip Quick Start

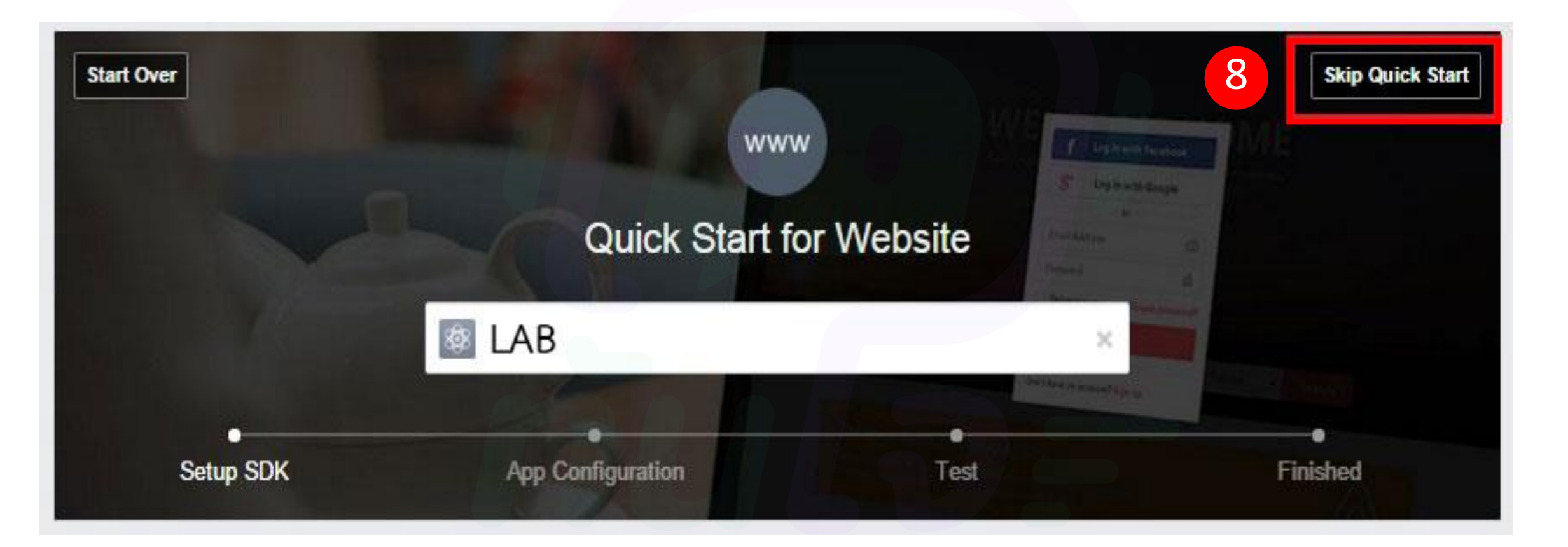

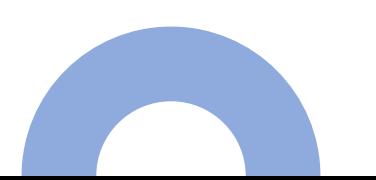

## 9. ระบบจะแสดงหน้าจอ ตามภาพ

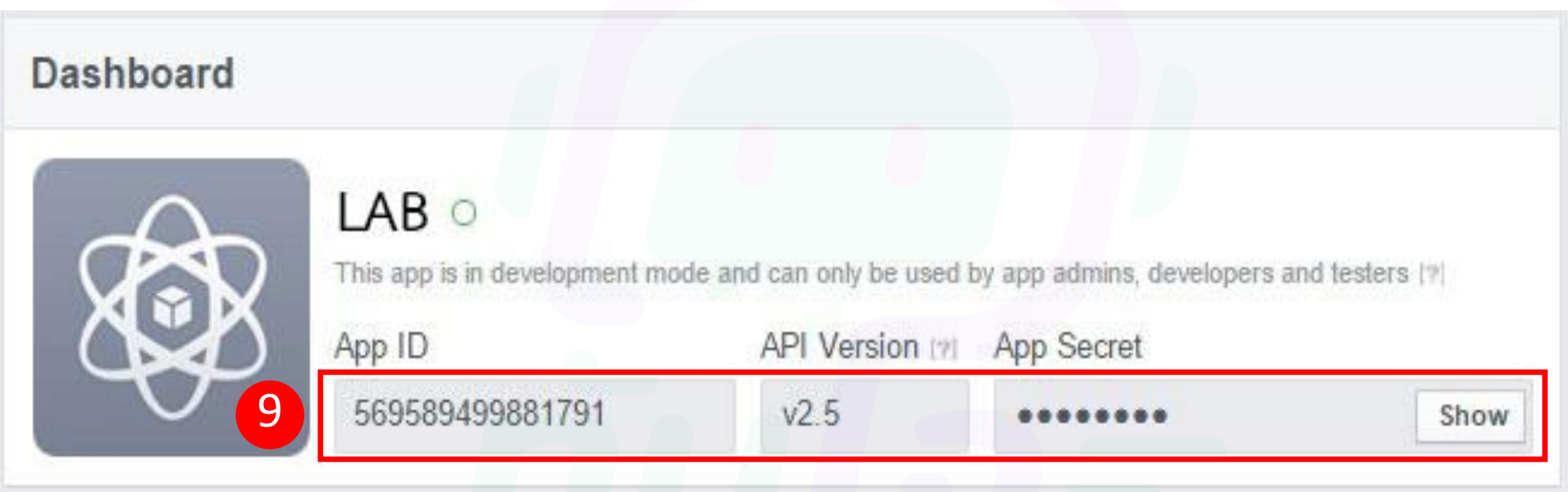

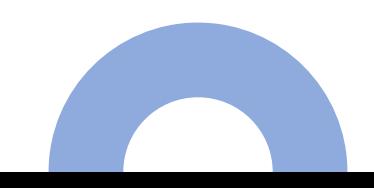

### ้10. ตามภาพตอนนี้จะเห็นข้อมูล App ID ถัดไปให้คลิกที่ Show เพื่อไปเก็บ App Secret ขั้นตอนต่อไป ֧֧֝֟֓֕֝֟֓֝֬֝֟֓֝֬֝֬֝֓֝֬֝֬֝֟֓֝֬֝֬֝֓֝֟֓֝֬֝֟֩֓֝֬֝֓֝֬

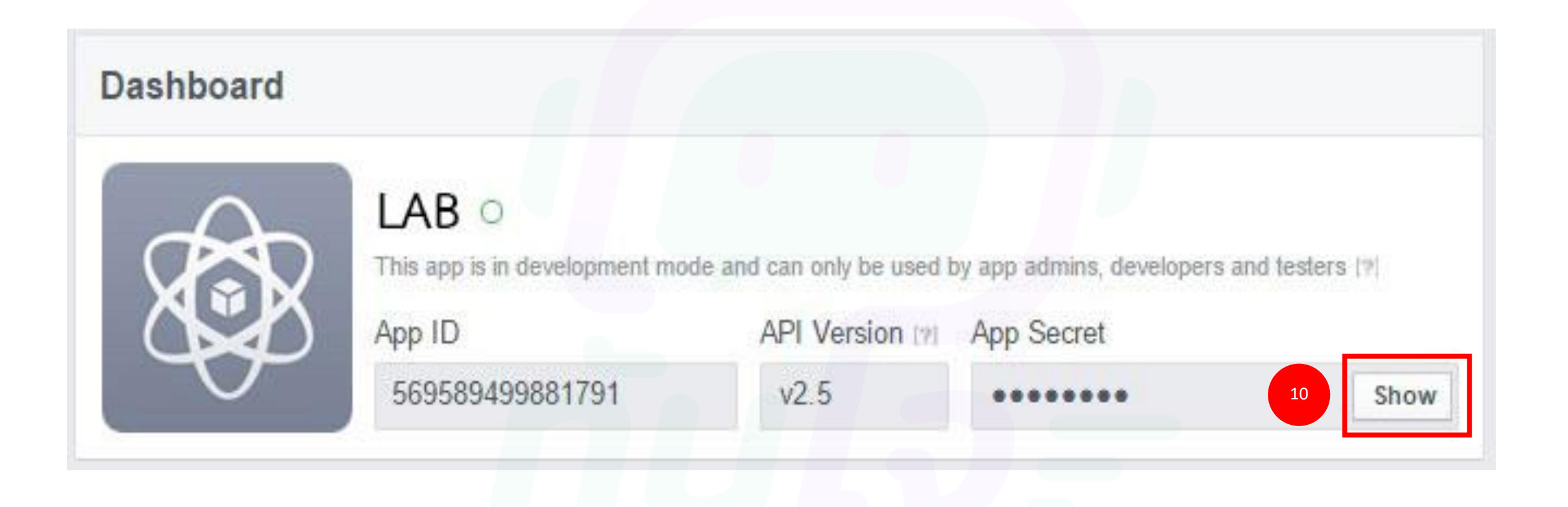

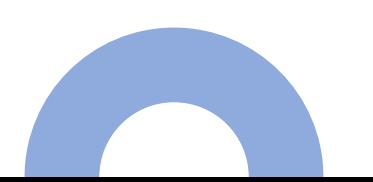

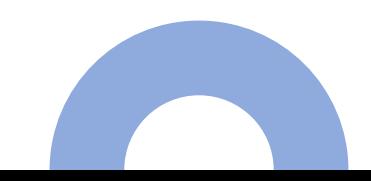

#### $11$ . เมื่อคลิกที่ Show จะมีหน้าจอให้กรอก (Password) รหัสผ่าน ของ Facebook อีกครั้ง กรอก ่ เรียบร้อย กด Submit เท่านี้ก็จะได้ App Secret เปิดหน้าจอนี้ค้างไว้ ่  $\overline{a}$

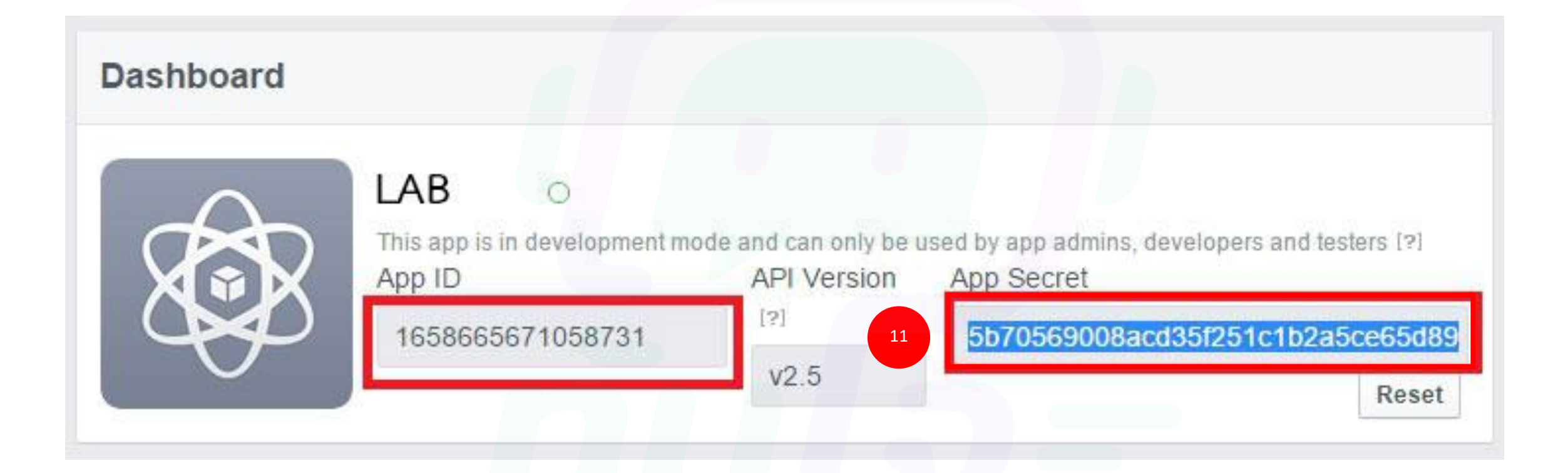

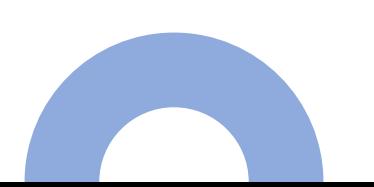

# 12. **คัดลอกชื่อ และ Pages ID เพื่อเข้าไปตั้งค่า**

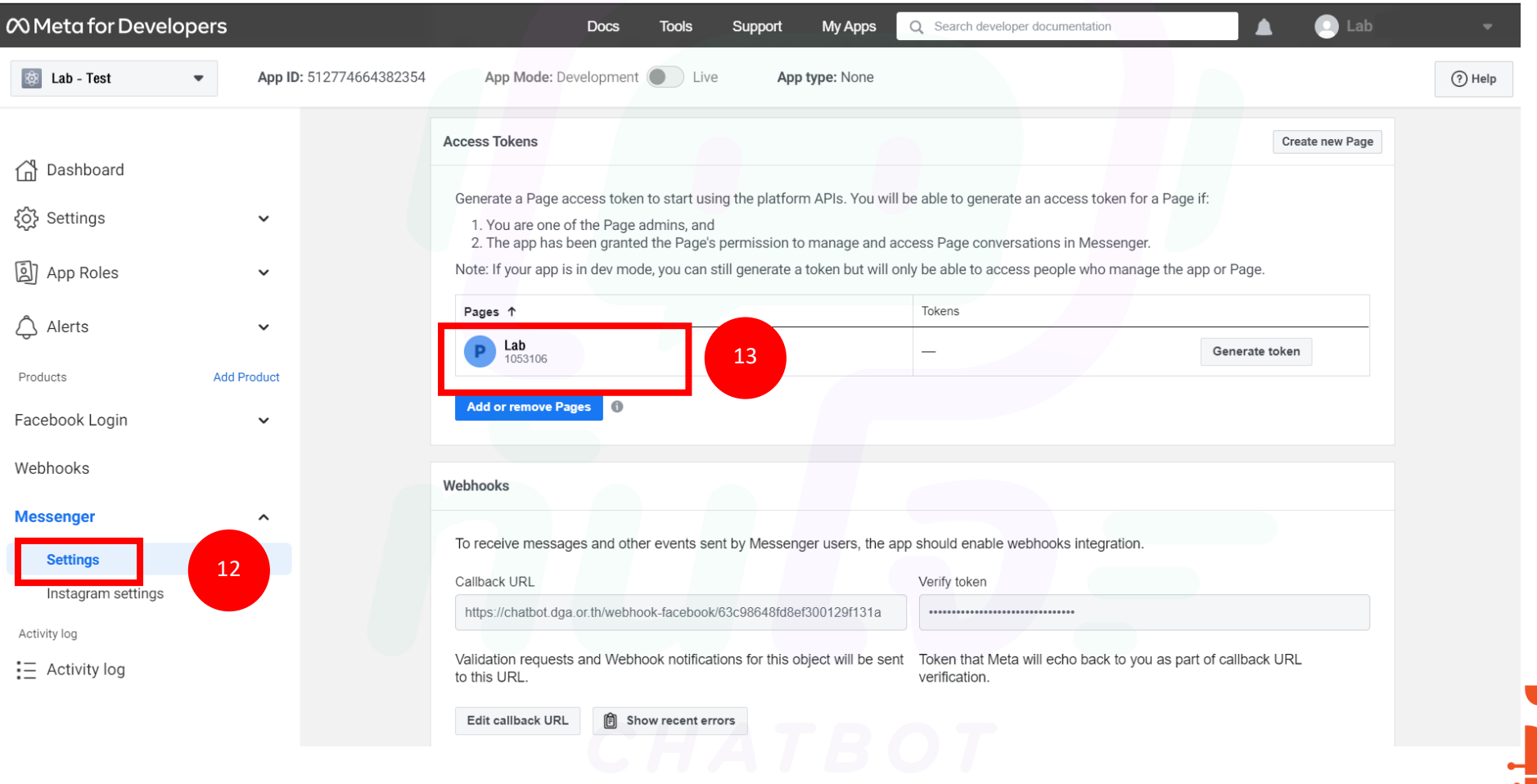

DIGITAL GOVERNMENT<br>DEVELOPMENT AGENCY

# 13. **ไปที่ลิงก์ https://chatbot.dga.or.th/login กรอก User/Password เข้าแพลตฟอร์ม**

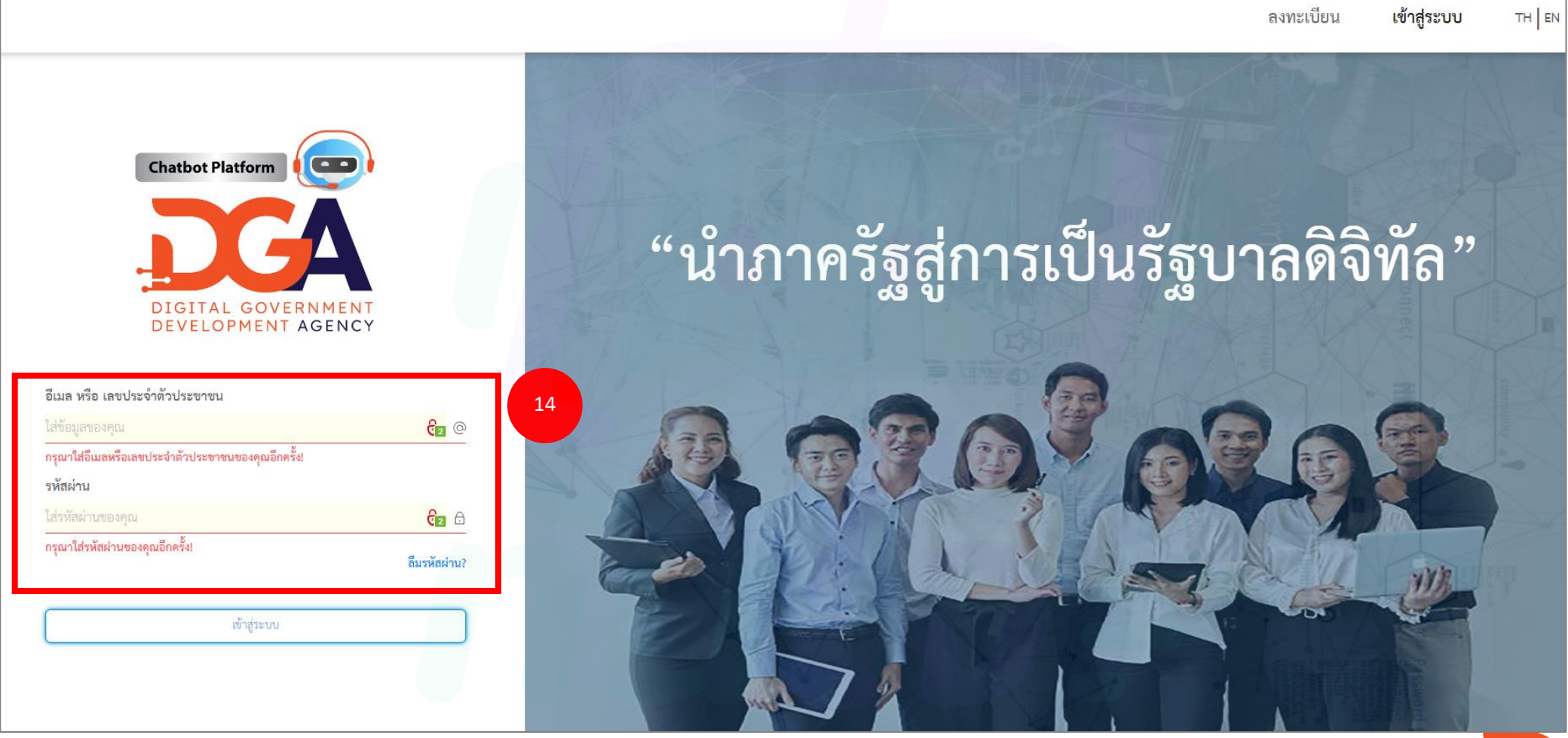

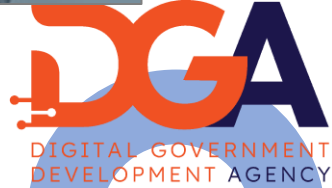

#### 14. **ไปทแ ี่ พลตฟอร มเล ื อกเมน ู การจัดการ เลือกหัวข้อ จัดการการเชื่อมต่อ ์**

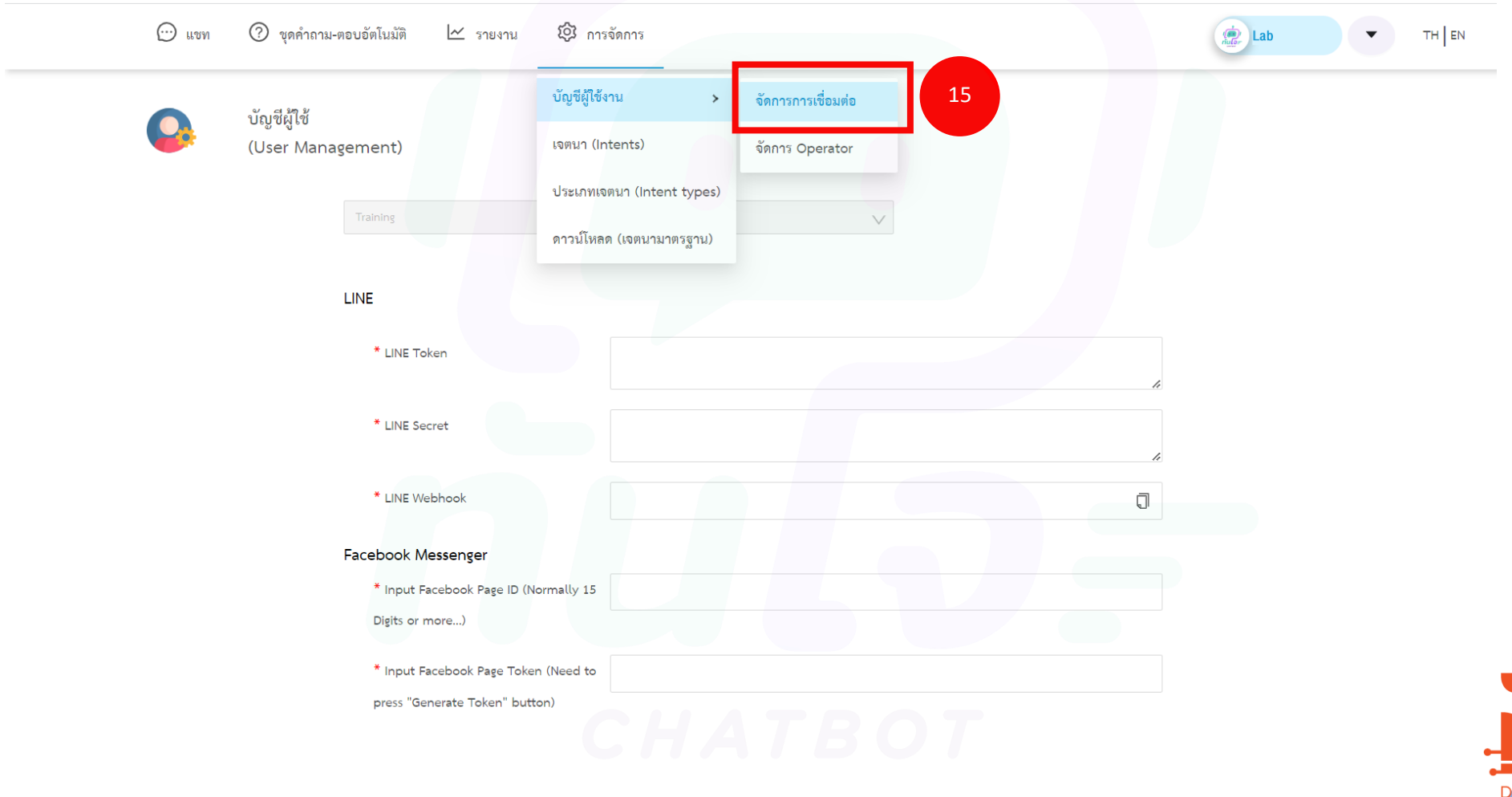

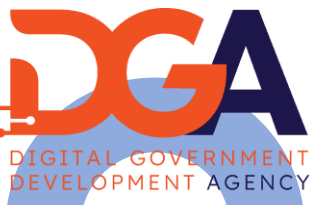

# ${\bf 15}$ . คัดลอก ID วางที่ช่องหมาย  ${\bf 16}$  และคัดลอกชื่อ ID วางที่ช่องหมาย  ${\bf 17}$

1536419546

### Facebook Messenger

- \* Input Facebook Page ID (Normally 15
- Digits or more...)
- \* Input Facebook Page Token (Need to
- press "Generate Token" button)
- \* Facebook Verify Token (For input into Facebook Verify Token)
- \* Facebook Webhook (For input into
- Facebook's Callback URL)

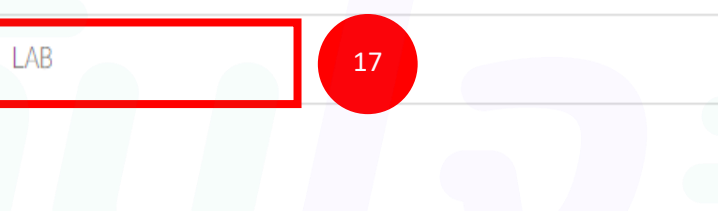

16

EAAHf9JRyP9oBAOKglQKggNYcOloeH3H74fGjZCIBfVR0EN

https://chatbot.dga.or.th/webhook-facebook/62

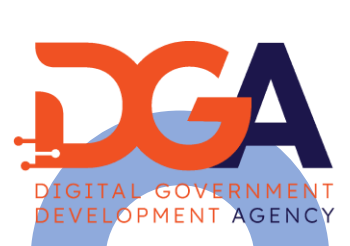

Ū

### 16. **เลือกใช้งานช่องหมาย 18 และคัดลอกโทเค็นที่สร้างช่องหมาย 19 แล ้ วกดป่ ม Doneุ**

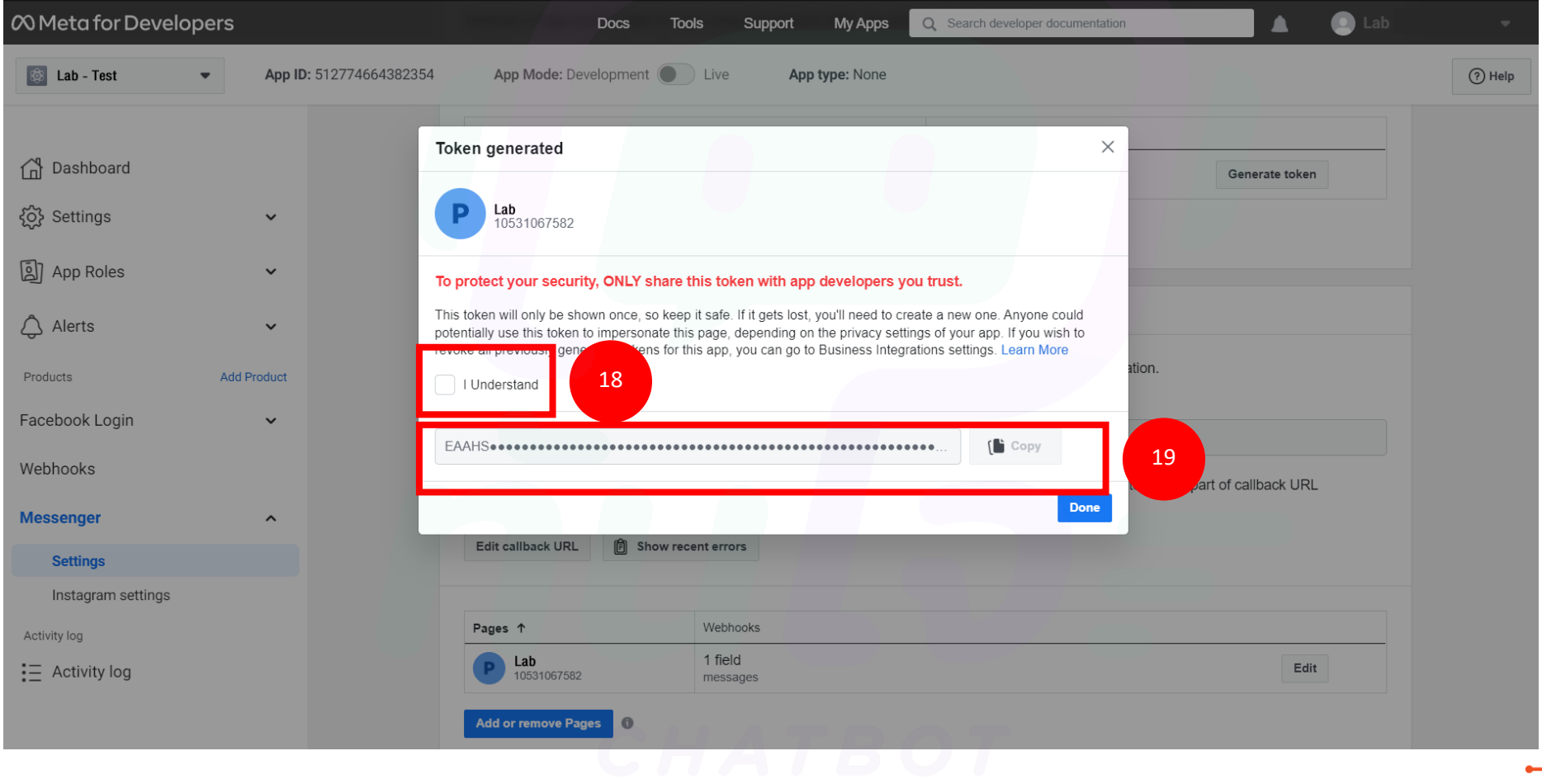

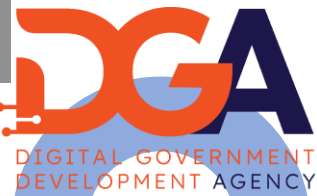

# $\overline{17}$ . คัดลอกโทเค็นที่สร้างนำมาวางที่<mark>ช่องหมาย 20 และ</mark>ให้คัดลอก **Webhook ช่องหมาย 21**

### Facebook Messenger \* Input Facebook Page ID (Normally 15 153641 Digits or more...) \* Input Facebook Page Token (Need to EAAHf9JRyP9oBAOKglQKggNYcOloeH3H74fGjZCIBfVR0EN 20 press "Generate Token" button) \* Facebook Verify Token (For input into LAB Facebook Verify Token) Ū \* Facebook Webhook (For input into https://chatbot.dga.or.th/webhook-facebook/62299 21 Facebook's Callback URL)

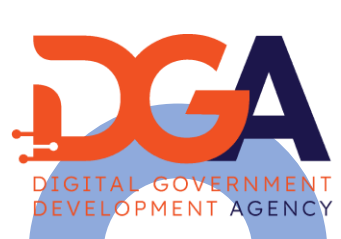

### 18. **Webhook ที่คัดลอกน ามาวางที่ช่องหมาย 22 และคัดลอกชื่อ Pagesวางที่ช่องหมาย 23 แล้ว กดป่ ม Verify and saveุ**

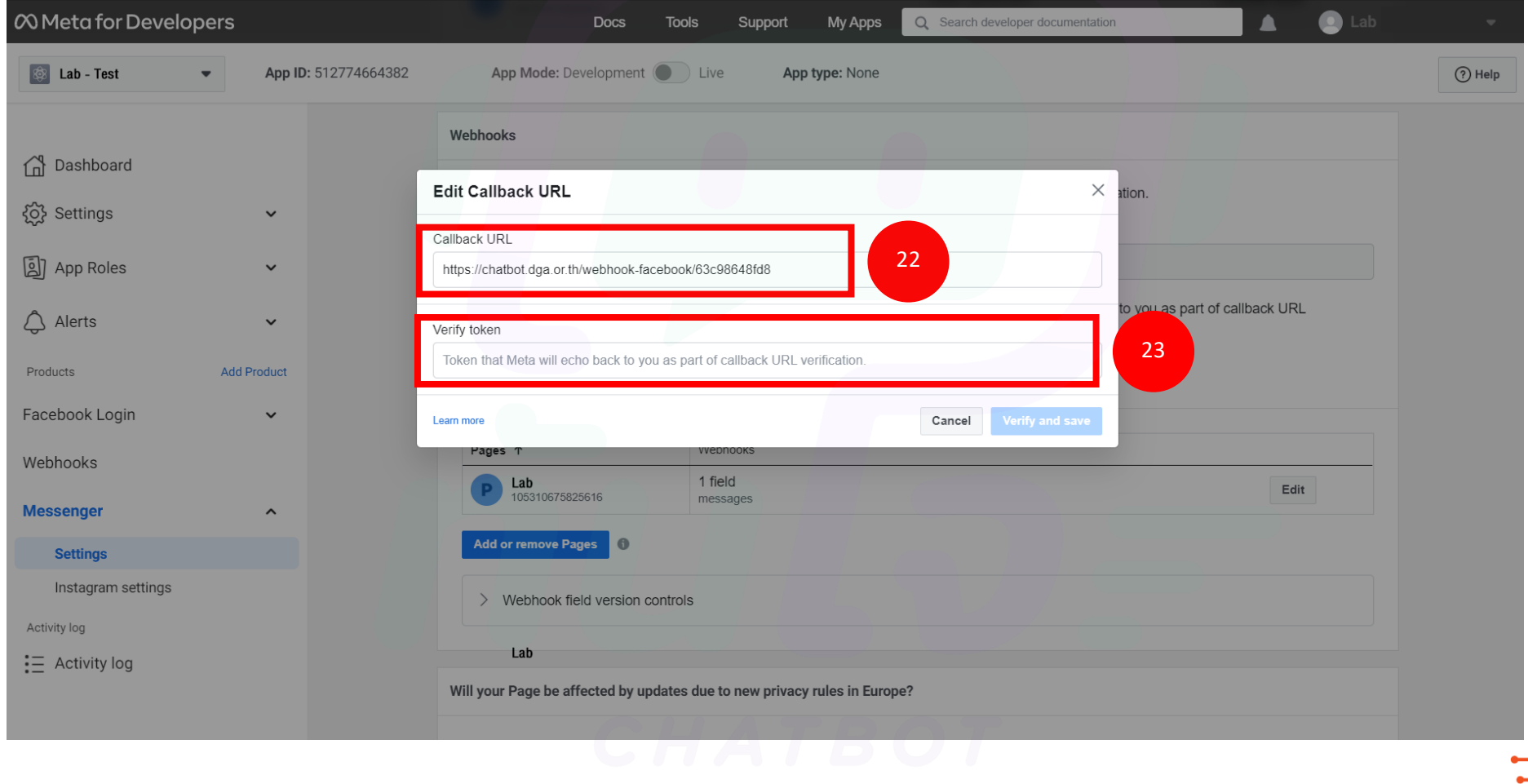

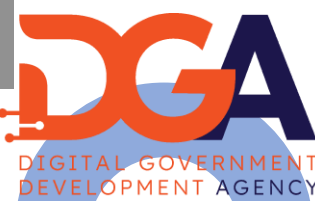

# 19. กดปุ่ม บันทึก ที่แพลตฟอร์ม

### Facebook Messenger

- \* Input Facebook Page ID (Normally 15 153641954
- Digits or more...)
- \* Input Facebook Page Token (Need to
- EAAHf9JRyP9oBAOKglQKggNYcOloeH3H74fGjZCIBfVR0EN
- press "Generate Token" button)
- \* Facebook Verify Token (For input into

LAB

- Facebook Verify Token)
- \* Facebook Webhook (For input into
- Facebook's Callback URL)
- https://chatbot.dga.or.th/webhook-facebook/6229
	-

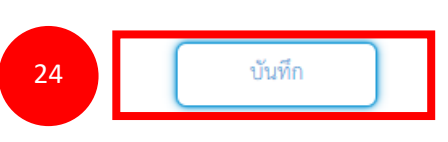

Ū

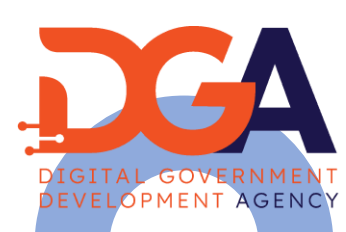

20. **ไปทเ ี่มนูการตรวจพจ ิ ารณาแอพ > ส ิ ทธ ิ การอนุญาตและฟี เจอร ์ ์ คลิก ขอส ิ ทธ ิ การเข ้ าถ ึ งระดบัสูง ของฟี จเจอร์public\_profile และ email ให้ระดับการเข้าถึงขึ้นเป็ น Advance ์ Access ตามรูปการเช ื่อมต อแพลตฟอร มเสร ็ จเร ี ยบร ้ อยพร ้ อมใช ้ งาน ่ ์**

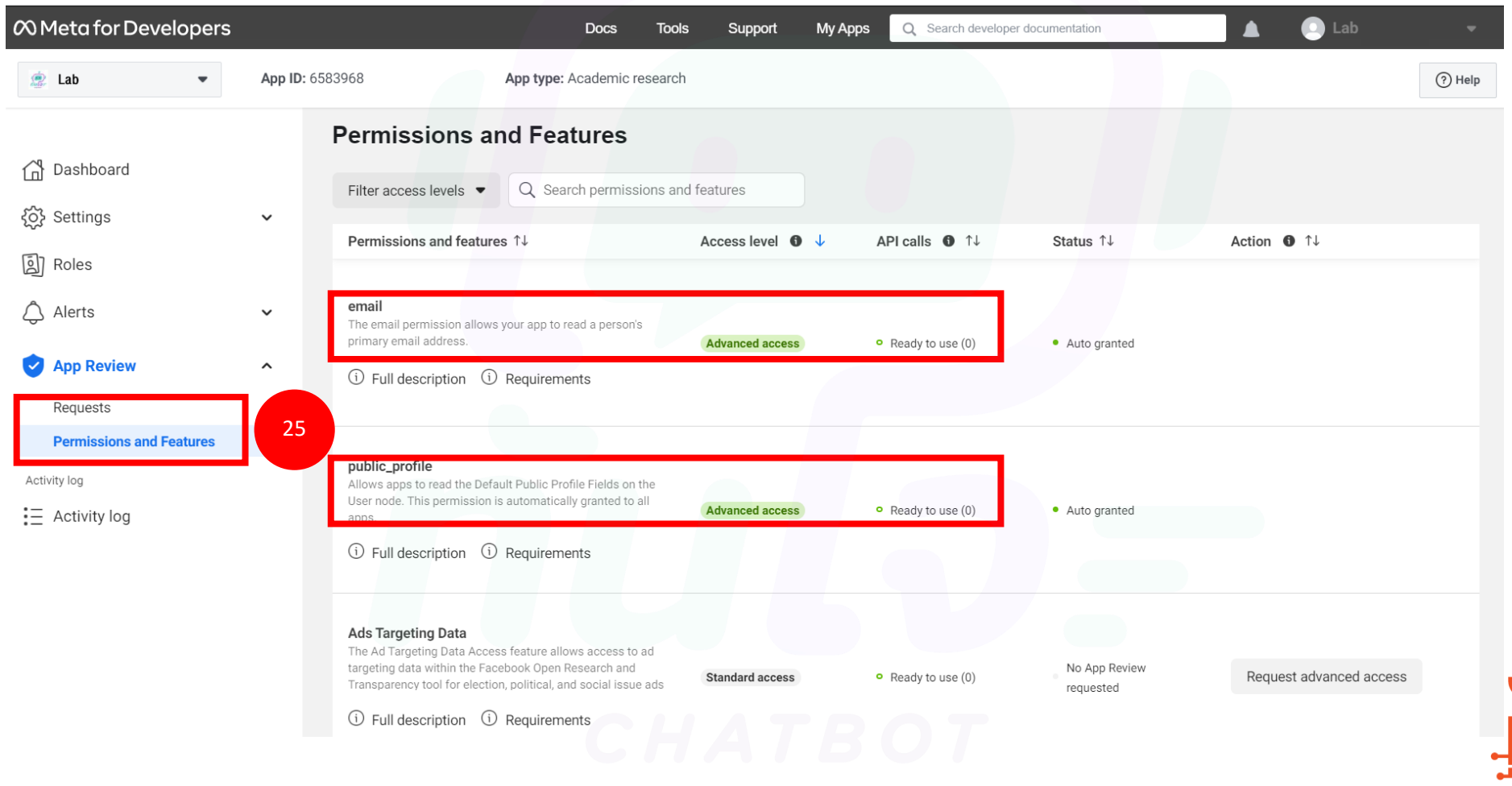

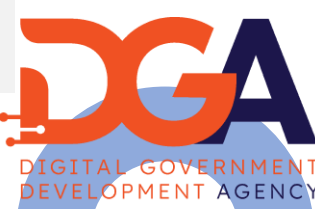

### 21. **ทดสอบใช้งานผ่าน Facebook messenger**

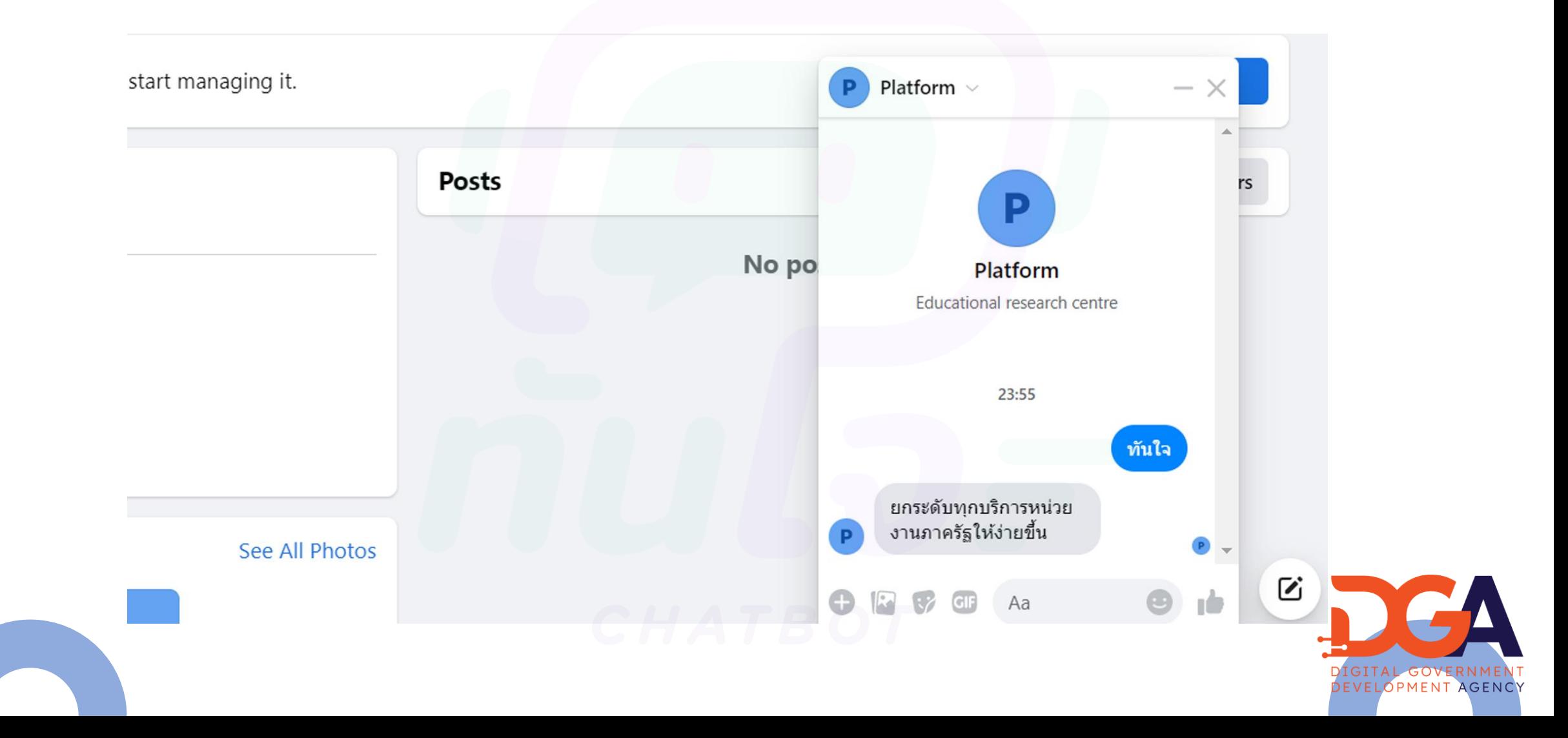

# **วิธีเพิ่ม messenger บนเว็บไซต์ของเราแบบง่าย ๆ**

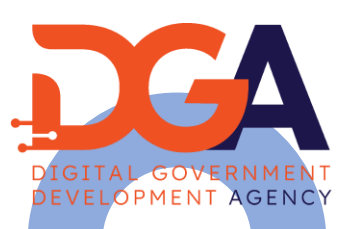

22. **วิธีเพิ่ม messenger บนเว็บไซต์ของเราแบบง่าย ๆ เริ่มมาด้วยการตั้งค่ากล่องข้อความ (Inbox) ให้เราไปที่แถบ ด ้ านซ ้ ายของเมนูเพจ Facebook เลือก Meta Business Suite แล้วคลิก** 

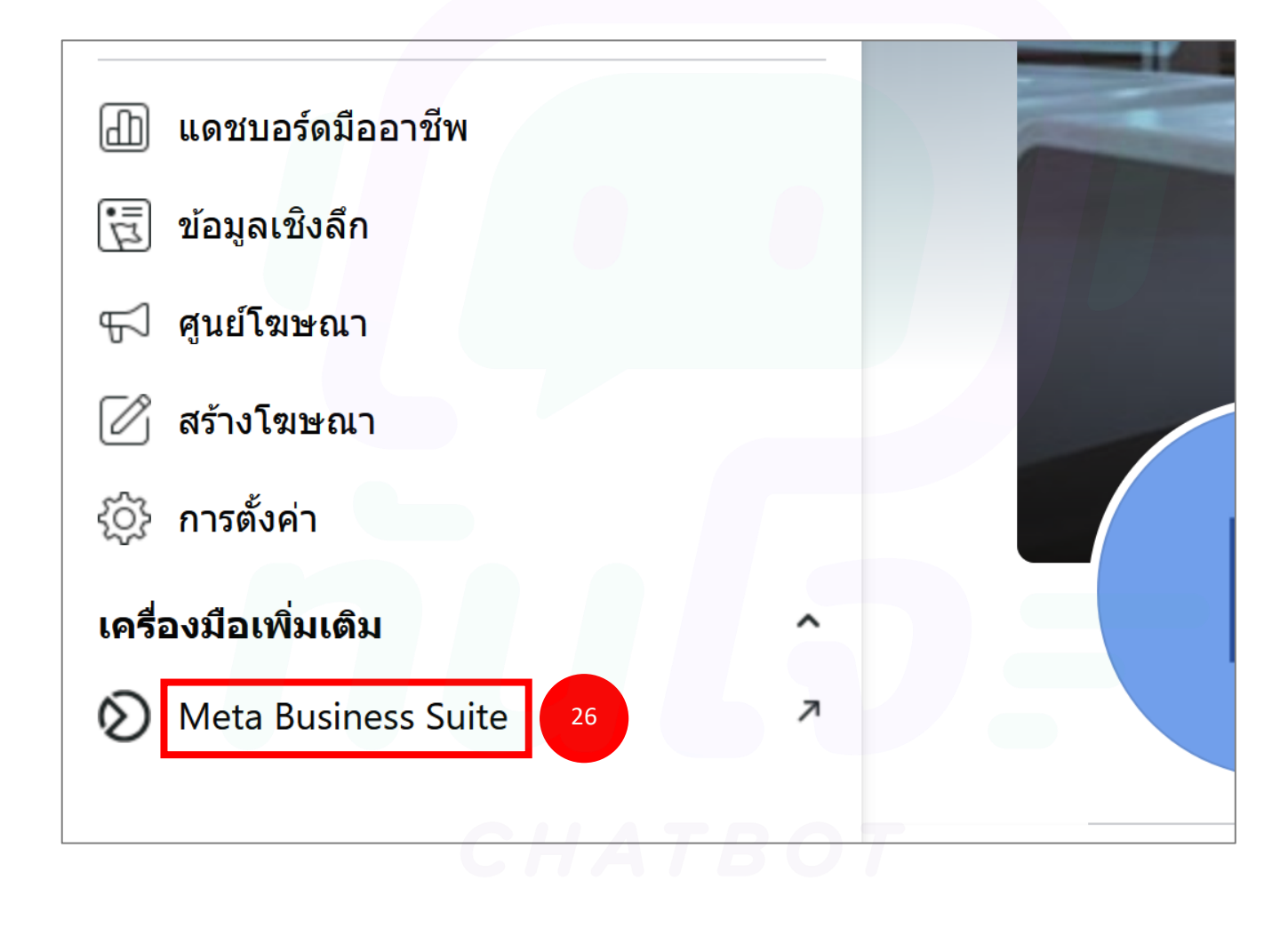

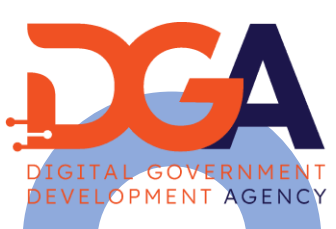

### 23. **ตั้งค่ากล่องข้อความ (Inbox) ให ้ เราไปทแ ี่ ถบด ้ านซ ้ ายของเมนูเพจ Facebook ไปหากล่องข้อความแล้วคลิก**

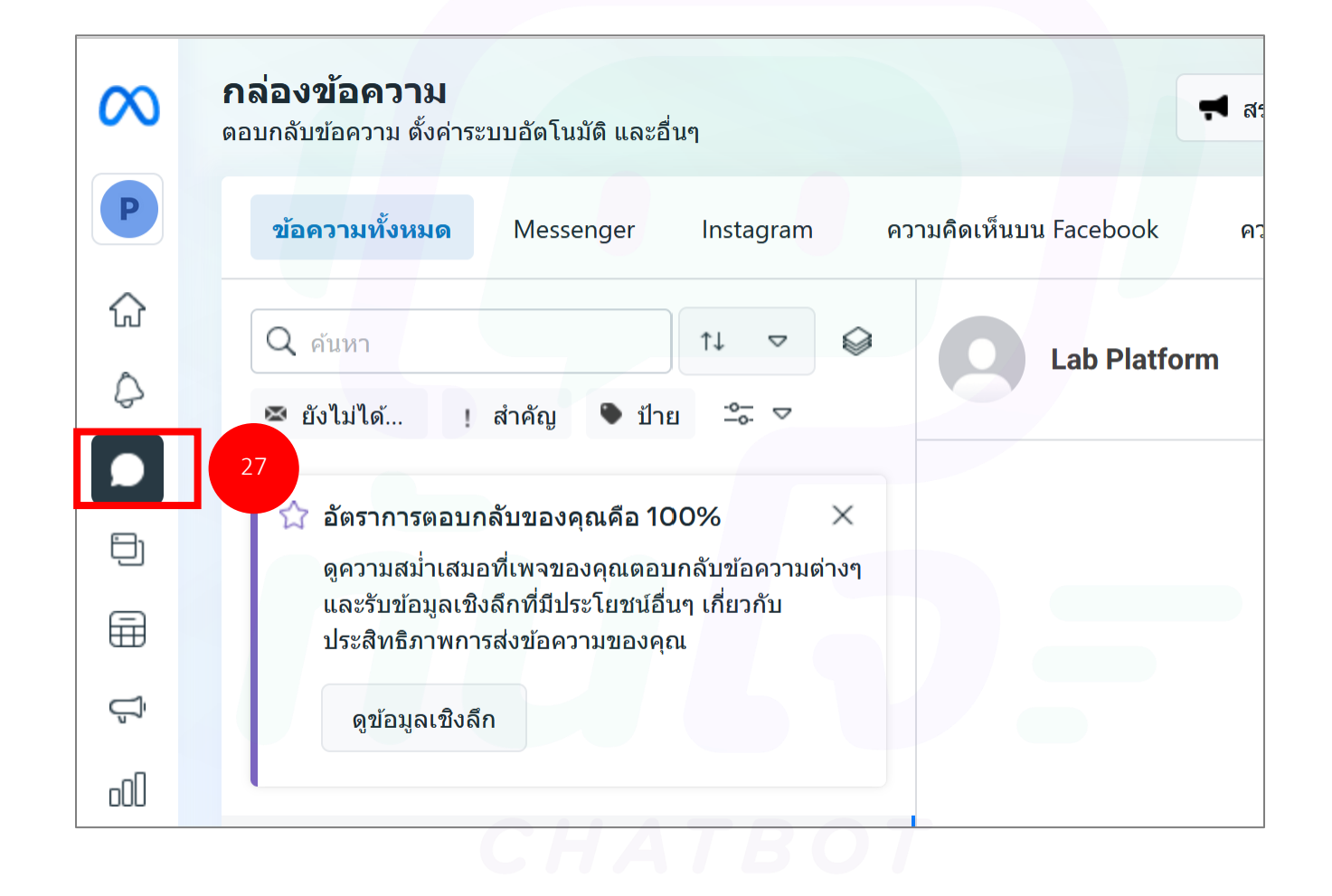

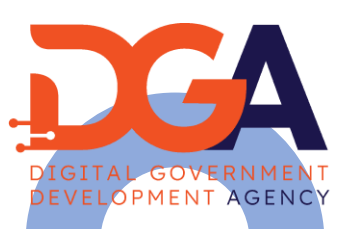

 $24$ . ต่อไปเรานำ messenger มาติดตั้งหรือใส่บนว็บไซต์ของเรา โดยไปกดที่ปลั๊กอินแช็ต หรือไปคลิกที่รูปฟั้นเฟือนตรงบนขวา **ของ Meta Business Suite ของข้อความ แล้วไปคลิกที่ "ดูต้ังค าท้งัหมด" ไปคลิกที่ "ปลั๊กอินแช็ต" ่**

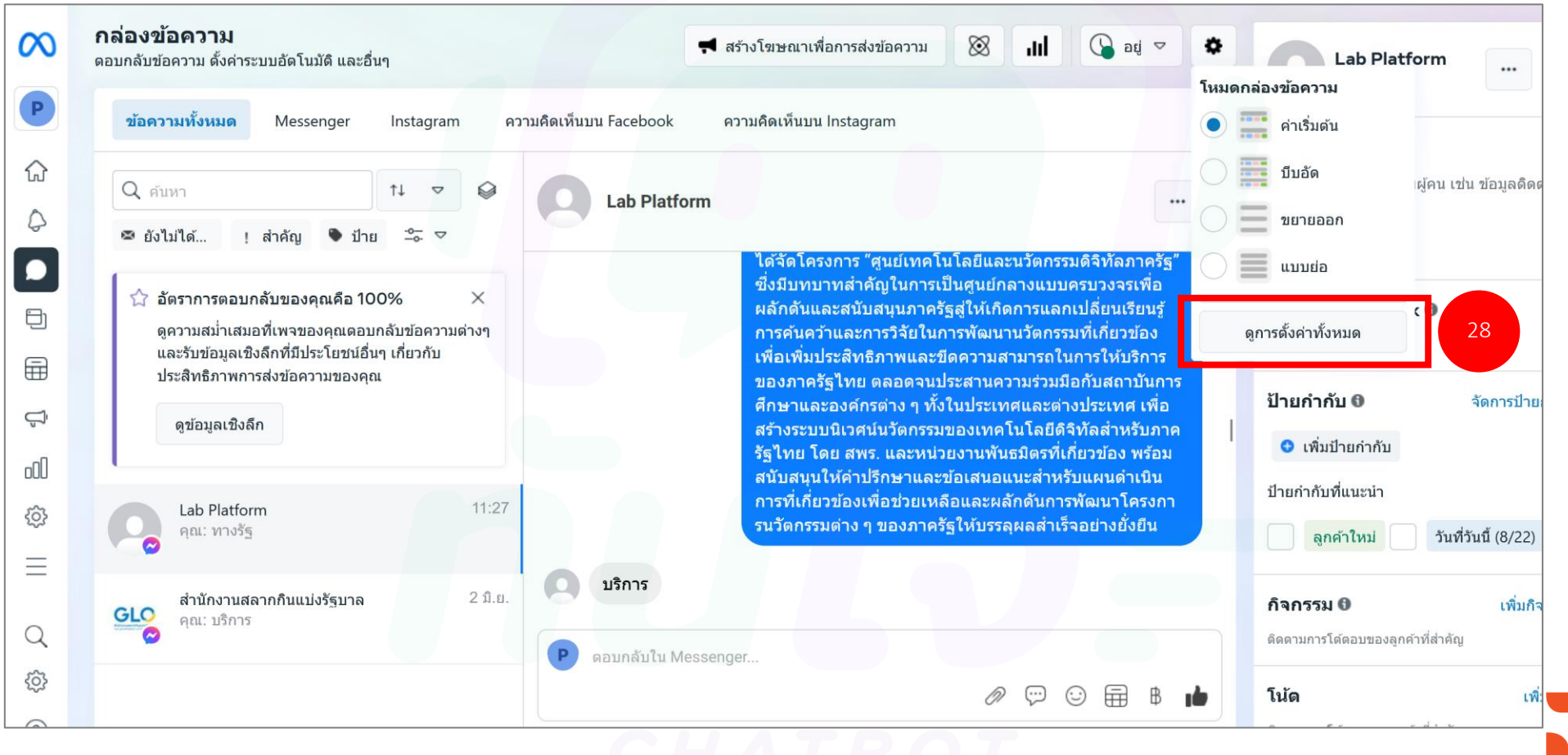

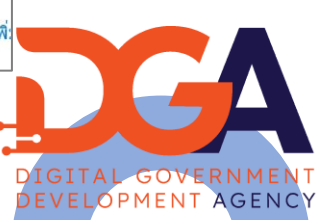

### $\bf 25$ . ต่อไปเรานำ messenger มาติดตั้งหรือใส่เในวีบไซต์ของเรา โดยไปกุดที่ปลั๊กอินแช็ต หรือไปูกลิกที่รูปฟั่นเฟือนตรง บนขวาของ Meta Business Suite ของข้อความ แล้วไปคลิกที่ **"ด ู ต ้ ั งค าท ้ ั งหมด"** ไปคลิกที่ **"ปลั๊กอินแช็ต"่**

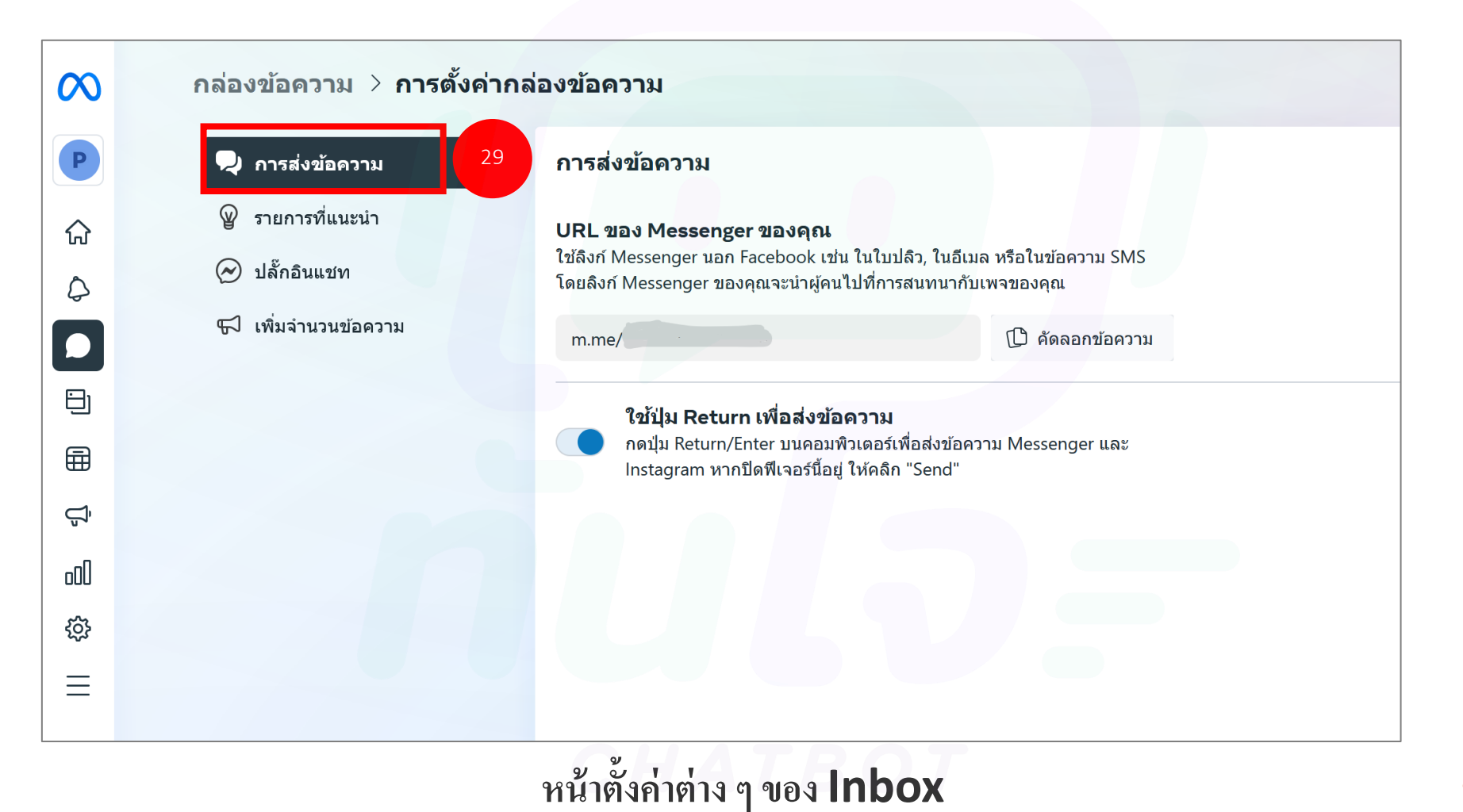

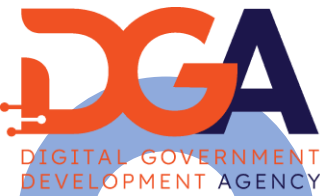

#### **26**. หนา ้ต ้ งัค าต าง ๆ ของ **Inbox** ไปคลิกที่ **"ปลั๊กอินแช็ต"** และ ไปคลิกที่ **"ตั้งค่า"** ่ ่

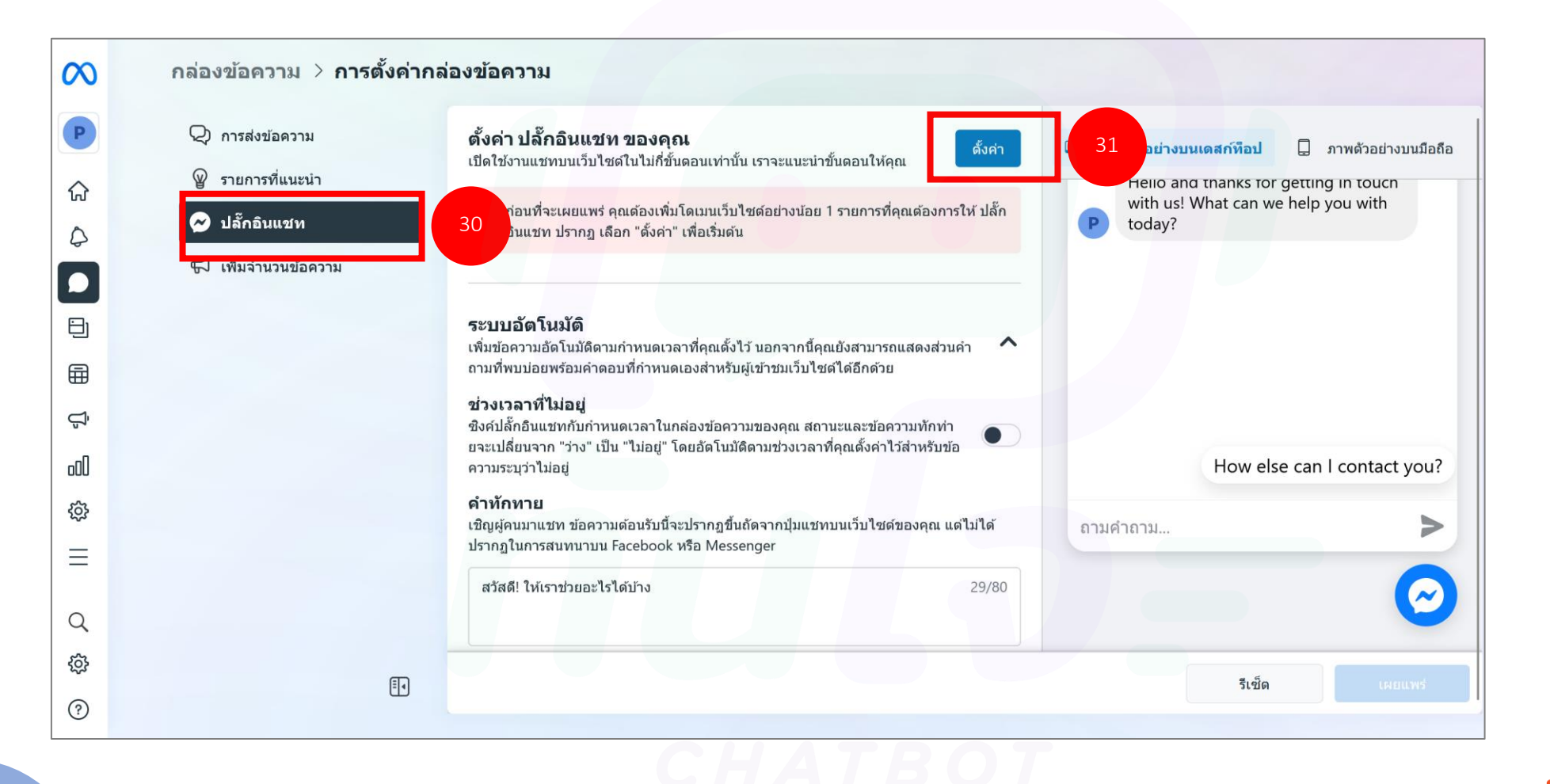

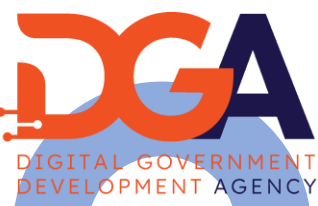

#### $\bf 2$ 7. ไปที่ตั้งค่าของปลั๊กอินแช็ต เราจะเห็นเมนูเลือกวิธีการตั้งค่าต่าง ๆ ให้เราเลือกมาตรฐาน ่ ่ **่**

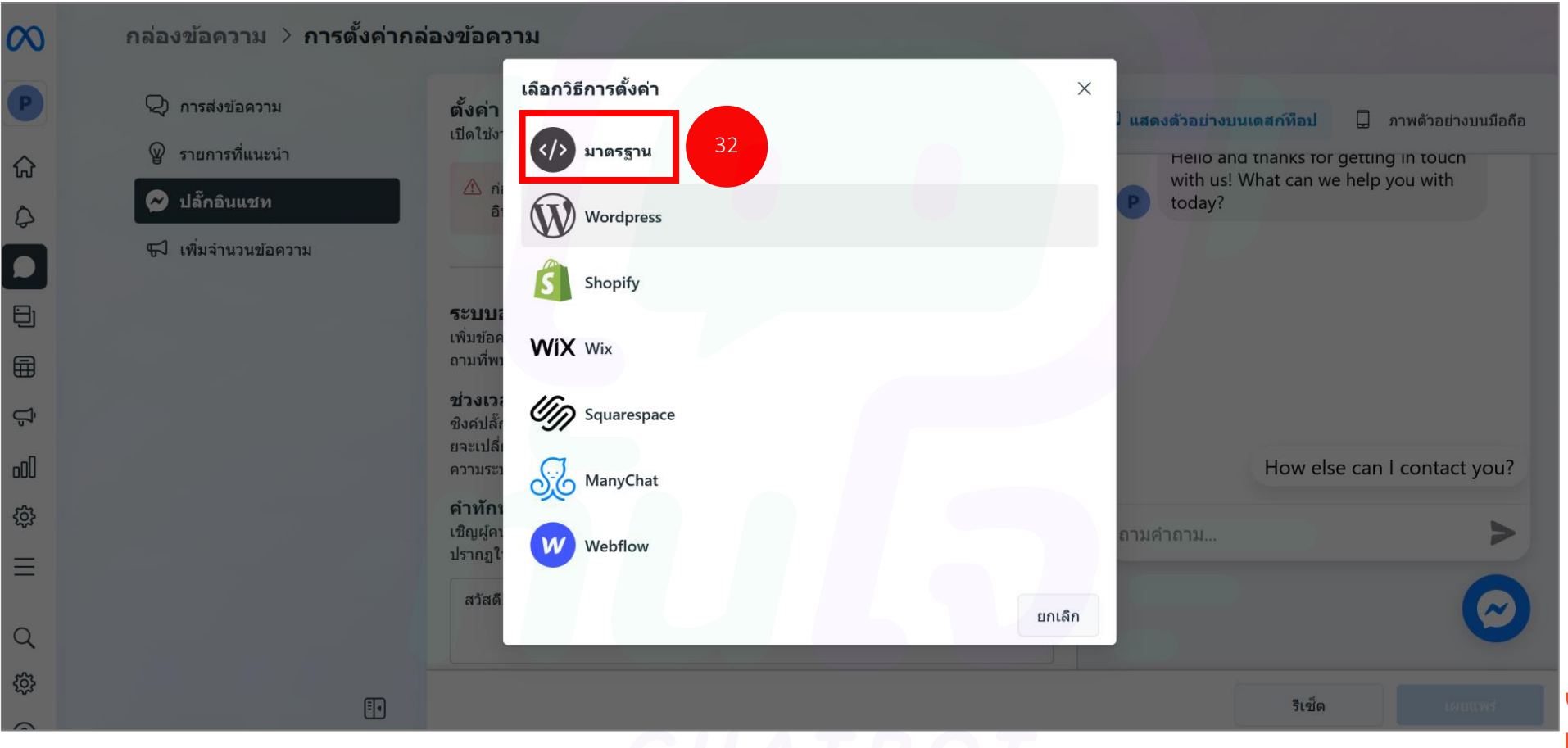

DIGITAL GOVERNMEN DEVELOPMENT AGENCY

### $\bf{28}$ . เลือกวิธีการตั้งค่าสามารถเลือกภาษาได้ ว่าให้แชทแสดงเป็นภาษาอะไร พอเราเลือกภาษาที่จะใช้แสดงบน ֦֘<u>֘</u><br>֧֚֝<br>֚֝ แช็ต ก**กดบันทึก** ็ ได้เลย

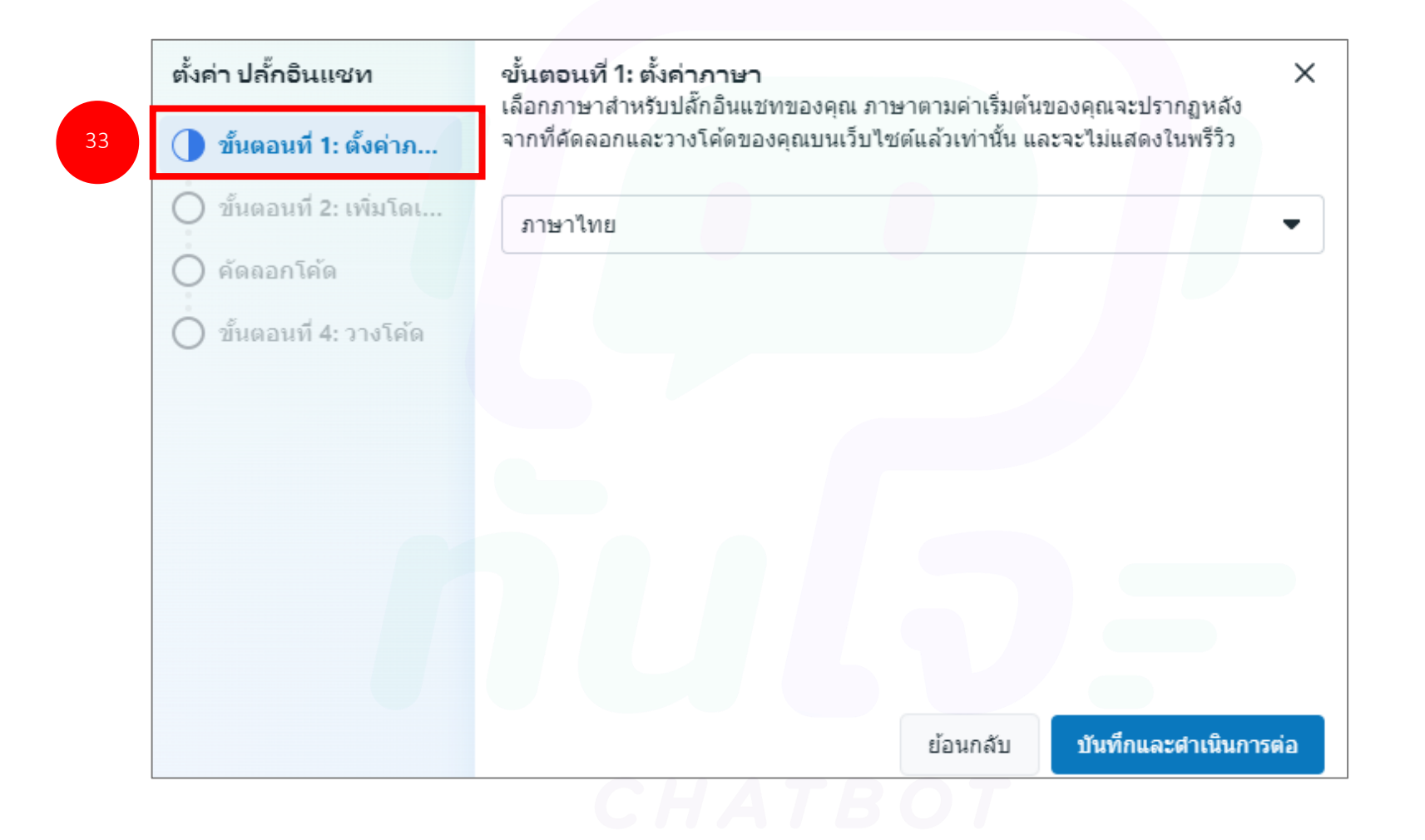

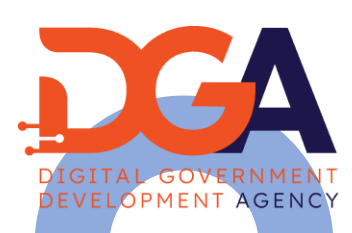

 $\overline{2}$ 9. เพิ่มโดเมน หรือใส่ลิงค์เว็บไซต์ของเราไปได้เลย แล้วกดบันทึก จากนั้นเราก็ทำการคัดลองโค้ดไปใส่ใน ่  $\overline{1}$ ้เว็บไซต์ของเราโดยวางโค้ดตรงหลังแท็ก <body> เราก็จะได้ messenger ในหน้าเว็บไซต์เป็นที่ เรียบร้อย

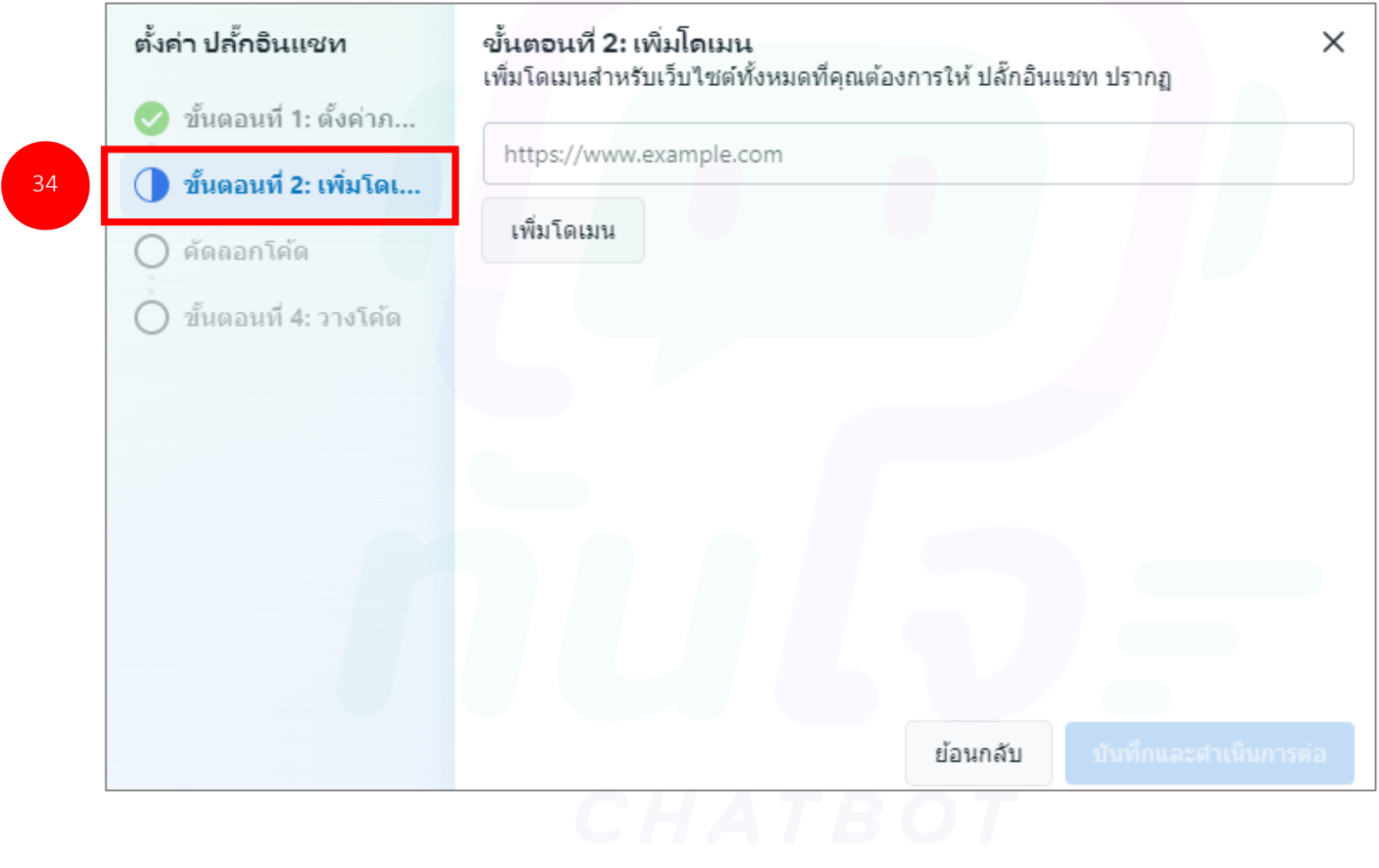

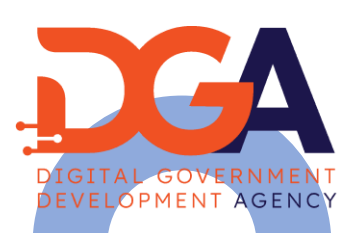

### . คัดลอกโค้ด

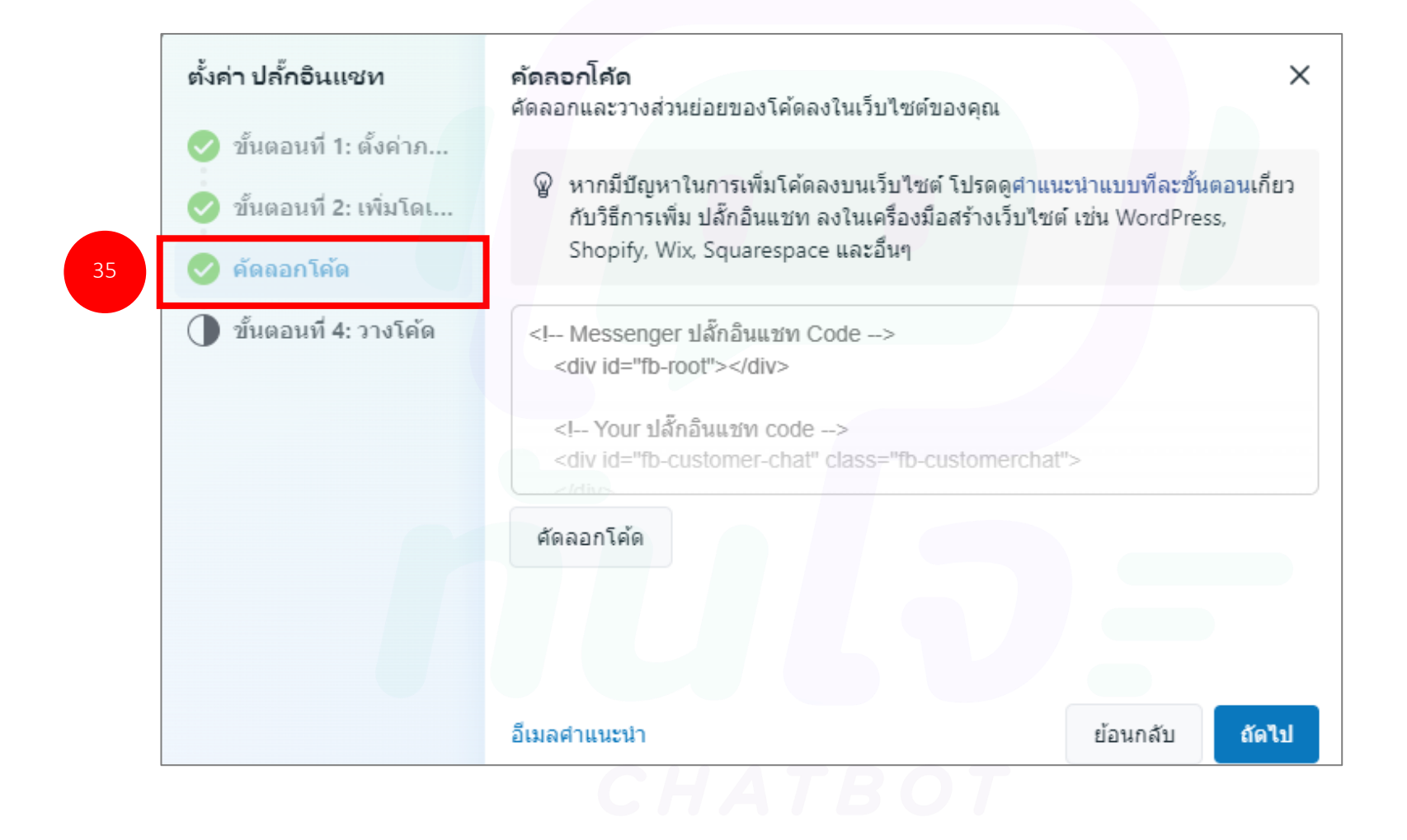

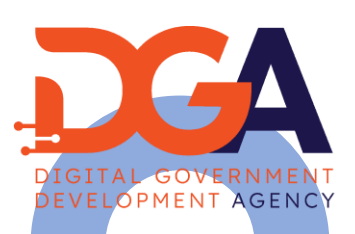

## $\overline{\mathbf{31}}$ . คัดลอกโค้ด และกดปุ่ม "**เสร็จสิ้น**"

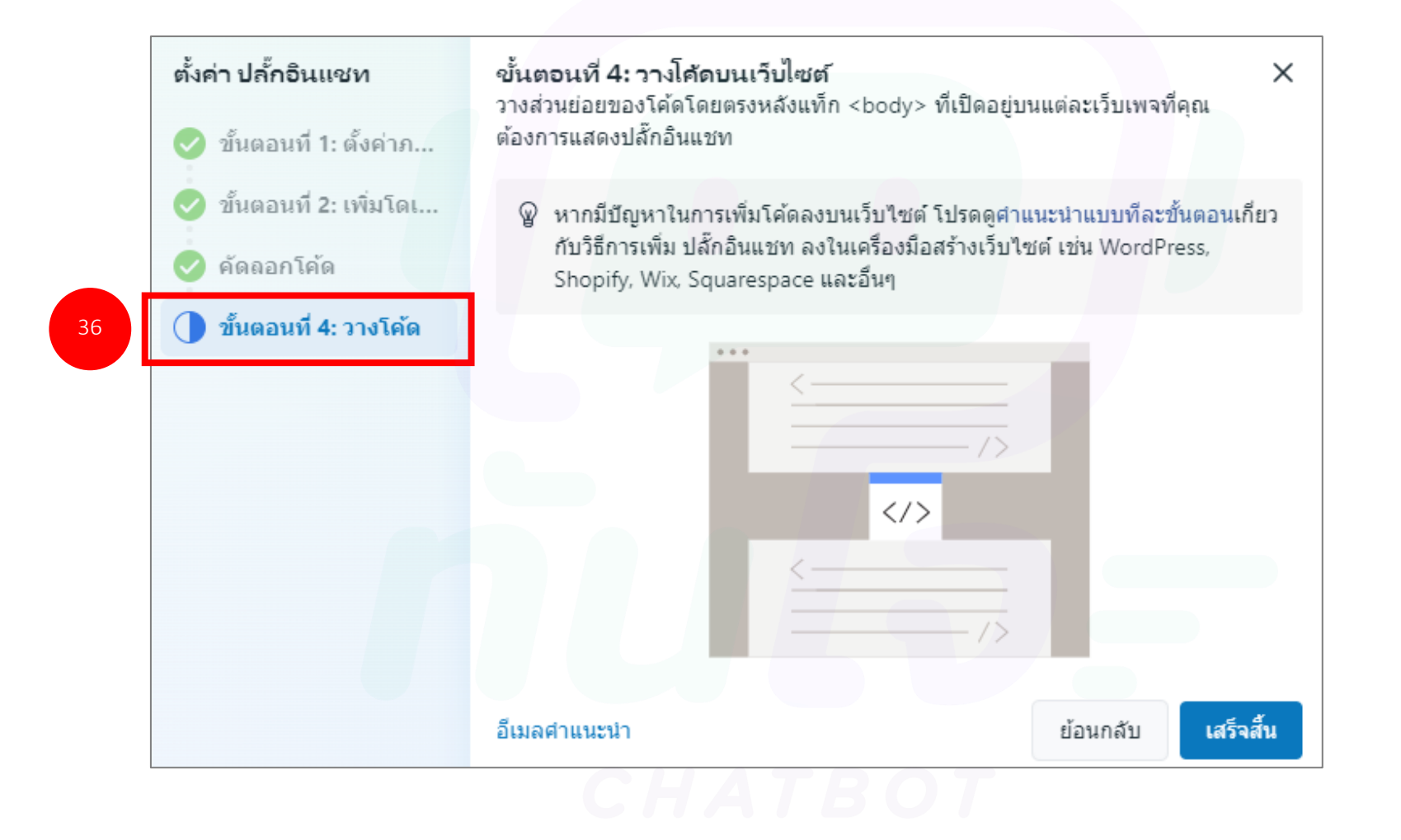

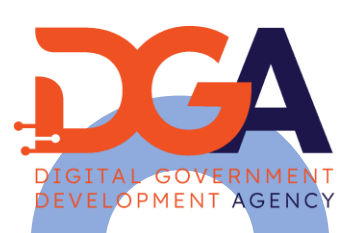

#### $\mathbf{z}$ 8. จากนั้นตรวจสอบที่หน้าเว็บไซต์ ในหน้าเว็บแสดงช่องแชท facebook ดังภาพ ่

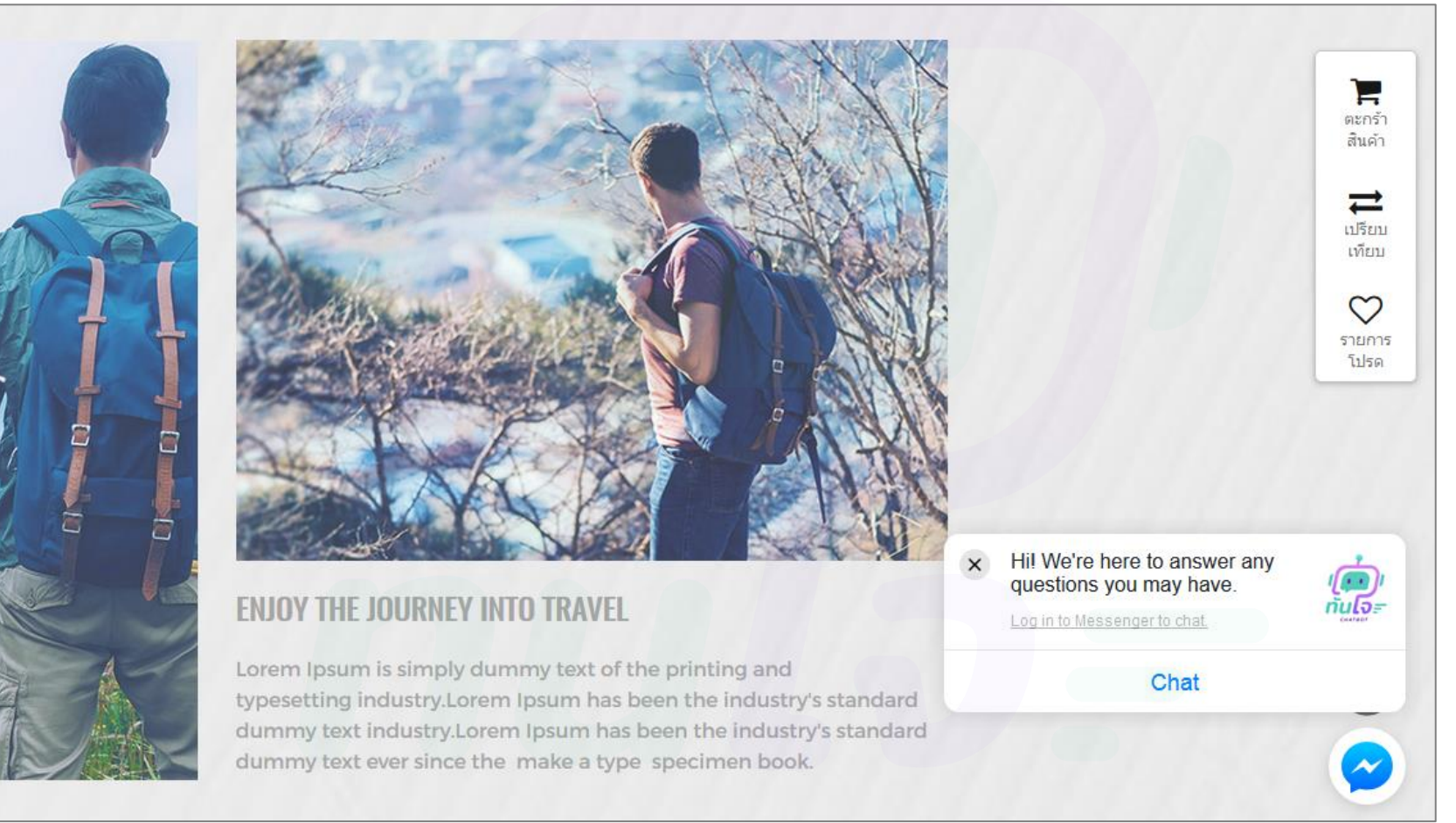

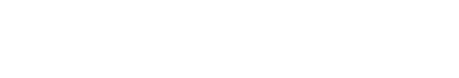

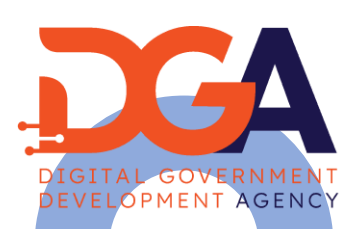